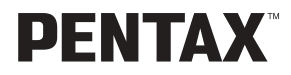

**Appareil photo numérique**

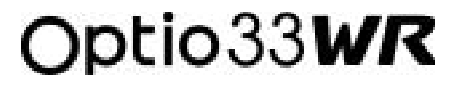

**Mode d'emploi**

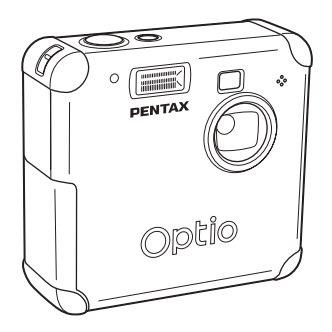

La lecture du mode d'emploi vous permettra de bénéficier d'un fonctionnement optimal de votre appareil.

Nous vous remercions d'avoir choisi cet appareil photo numérique PENTAX Optio 33WR. Veuillez lire le mode d'emploi avant d'utiliser l'appareil afin de tirer le meilleur parti des fonctions de ce produit. Ce document, qui est à conserver après lecture, sera un outil précieux pour vous aider à comprendre l'ensemble des caractéristiques de l'appareil.

### **Droits d'auteur**

Les images prises à l'aide de l'Optio 33WR destinées à un usage autre que privé ne peuvent être utilisées sans autorisation préalable, tel que défini par le Copyright Act (législation relative aux droits d'auteur en vigueur aux États-Unis). Soyez particulièrement attentif aux restrictions concernant l'usage privé de certains types d'images : prises de vues lors de manifestations, dans le cadre de l'entreprise ou destinées à être exposées. Les images effectuées dans le but d'obtenir des droits d'auteur ne peuvent être utilisées autrement que dans le cadre des droits d'auteur définis par le Copyright Act, et une vigilance particulière est également recommandée à cet égard.

#### **Marques de fabrique**

- Le logo  $\sum$  SD est une marque de fabrique.
- PENTAX est une marque de fabrique de PENTAX Corporation.
- Optio est une marque de fabrique de PENTAX Corporation.
- Toutes les autres marques ou noms de produits sont des marques déposées de leurs sociétés respectives.
- Ce produit prend en charge PRINT Image Matching II.

La combinaison d'appareils photo numériques, d'imprimantes et de logiciels PRINT Image Matching II permet aux utilisateurs de réaliser des photos plus fidèles à leurs intentions.

Copyright© 2001 Seiko Epson Corporation. Tous droits réservés.

PRINT Image Matching est une marque de fabrique de Seiko Epson Corporation.

### **A l'attention des utilisateurs de cet appareil**

- Il existe un risque d'effacement des données enregistrées ou de mauvais fonctionnement de l'appareil en cas d'utilisation à proximité d'installations génératrices de forts rayonnements électromagnétiques ou de champs magnétiques.
- L'écran à cristaux liquides utilisé dans l'affichage ACL a été conçu grâce à une technologie de très haute précision. Bien que le taux de pixels effectifs soit d'au minimum 99,99 %, il est possible que 0,01 % ou moins des pixels restent inactifs ou au contraire soient actifs alors qu'ils ne devraient pas l'être. Ceci n'a toutefois aucun effet sur l'image enregistrée.
- Il est possible que les illustrations et l'écran d'affichage du moniteur ACL figurant dans le présent manuel diffèrent du produit réel.

# **POUR VOTRE SECURITE**

Nous avons pris le plus grand soin dans la conception de cet appareil pour vous permettre de l'utiliser en toute sécurité. Nous vous demandons donc d'être particulièrement vigilants quant aux points précédés des symboles suivants.

> **Danger** Ce symbole indique que le non-respect de ce point peut engendrer des blessures corporelles graves.

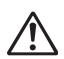

**Attention** Ce symbole indique que le non-respect de ce point peut engendrer des blessures corporelles mineures à moyennement graves ou des dégâts matériels.

# **Danger**

- N'essayez jamais de démonter ou de modifier l'appareil. L'appareil contient des pièces sous haute tension et il existe un risque de décharge électrique.
- N'essayez jamais de toucher les parties internes de l'appareil visibles à la suite d'une chute ou pour toute autre raison car il existe un risque de décharge électrique.
- Il est dangereux d'enrouler la courroie de l'appareil autour du cou. Soyez particulièrement vigilant avec les enfants en bas âge.
- Afin d'éviter tout risque d'ingestion accidentelle, maintenez la carte mémoire SD/ MultiMediaCard hors de portée des jeunes enfants. Faites immédiatement appel à un médecin en cas d'ingestion accidentelle.
- Veillez à utiliser l'adaptateur secteur exclusivement spécifié pour ce produit, de tension et voltage correspondant à l'appareil. Il existe un risque d'incendie, de décharge électrique ou de détérioration de l'appareil en cas d'utilisation d'un adaptateur secteur autre que celui spécifié ou de tension et de voltage différents.
- Retirez immédiatement les piles de l'appareil ou débranchez l'adaptateur secteur et contactez votre centre de réparation PENTAX le plus proche en cas de fumée, d'odeur suspecte ou d'un quelconque dysfonctionnement. Il existe un risque d'incendie ou de décharge électrique en cas d'utilisation prolongée de l'appareil.
- Débranchez l'adaptateur secteur et cessez toute utilisation en cas d'orage car il existe un risque de détérioration du matériel, d'incendie ou de décharge électrique.

## **Attention**

- N'essayez jamais de démonter ni de mettre en court-circuit la pile. Ne la jetez jamais dans un feu, elle pourrait exploser ou s'enflammer.
- Ne chargez jamais des piles autres que les piles Ni-MH rechargeables car elles pourraient exploser ou s'enflammer. Des piles pouvant être utilisées dans cet appareil, seules les piles Ni-MH peuvent être rechargées.
- Retirez immédiatement les piles de l'appareil si elles chauffent ou commencent à fumer. Veillez à ne pas vous brûler pendant cette opération.
- Certaines parties de l'appareil chauffent pendant l'utilisation de l'appareil. De légères brûlures sont donc possibles en cas de maniement prolongé.
- Ne placez pas votre doigt sur le flash lors de son déclenchement car cela comporte un risque de brûlure.

## **Manipulation de l'appareil**

- Si votre appareil est resté inutilisé pendant une assez longue période et que vous devez prendre des photos importantes (mariage ou voyage par exemple), il est important que vous effectuiez des essais préalables. PENTAX n'est pas responsable des dommages résultant de l'utilisation de l'appareil (coûts survenant à la suite de la prise de vue ou perte d'une partie des bénéfices tirés de l'utilisation de l'appareil).
- L'objectif de cet appareil n'est pas interchangeable ni amovible.
- N'utilisez jamais de solvants tels que diluants, alcool ou essence pour nettoyer l'appareil.
- Evitez de soumettre l'appareil à des températures ou des taux d'humidité élevés. Ne le laissez pas à l'intérieur d'un véhicule où des températures très importantes sont possibles.
- Evitez de stocker l'appareil dans une pièce où se trouvent des conservateurs et des produits chimiques. Le stockage à des températures ou des taux d'humidité élevés peut provoquer des moisissures. Retirez l'appareil de son étui et rangez-le dans un endroit sec et bien aéré.
- Assurez-vous que l'appareil n'est pas soumis à des vibrations importantes, à des chocs ou à de fortes pressions. Protégez-le par un sac matelassé lorsque vous le transportez en voiture, moto ou bateau, etc.
- La fourchette de température d'utilisation de l'appareil est comprise entre 0 °C et 40 °C.
- L'écran à cristaux liquides s'assombrit à des températures élevées mais redevient normal à une température normale.
- L'affichage de l'écran à cristaux liquides s'effectue plus lentement par basse température. Ceci fait partie des propriétés de tout écran à cristaux liquides et ne constitue pas un défaut de fonctionnement.
- Pour que votre appareil conserve ses performances optimales, nous vous conseillons de le faire réviser tous les ans ou tous les deux ans.
- Les brusques changements de température peuvent entraîner la formation de gouttelettes de condensation à l'intérieur comme à l'extérieur de l'appareil. Dans un tel cas, mettez l'appareil dans votre sac ou un sac en plastique. Sortez-le seulement lorsqu'il aura atteint la température ambiante.
- Veillez à ce qu'aucun élément étranger, terre, sable, poussière, eau, gaz, sel, etc. ne pénètre dans l'appareil car il pourrait l'endommager. Essuyez toute goutte d'eau éventuellement présente sur l'appareil.
- Reportez-vous à "Précautions d'utilisation d'une carte mémoire SD/MultiMediaCard" (p.18) pour de plus amples détails sur la carte mémoire SD/MultiMediaCard.
- N'appuyez pas fortement sur le moniteur ACL car cela pourrait l'endommager ou conduire à un dysfonctionnement.

## **Protection contre les projections d'eau**

- Cet Appareil photo répond à la norme JIS (Japanese Industrial Standard) classe 5 water resistant, selon laquelle toute projection d'eau ne doit pas avoir d'effet corrosif, et classe 7 water resistant (l'eau ne doit pas s'introduire dans l'appareil même si celui ci est immergé pendant 30 minutes à une profondeur d'un mètre).
- Cet appareil ne peut toutefois pas être utilisé sous l'eau.
- Veillez à essuyer soigneusement toute trace d'eau ou de saleté sur l'appareil avec un chiffon doux et sec immédiatement après usage.
- À la plage, par exemple, ne posez pas directement votre appareil sur le sable. La présence massive de sable ou de saleté pourrait endommager l'appareil.
- L'intérieur de l'appareil n'est pas protégé. Assurez-vous que le cache des ports et la trappe de protection du logement des piles/de la carte sont bien fermés avant utilisation. Lors du changement de piles, de l'insertion ou du retrait de la carte mémoire, essuyez soigneusement toute trace d'eau ou de saleté et ouvrez la trappe de protection dans une zone où l'appareil ne peut être exposé à l'eau ou à la saleté. Si de l'eau, du sable ou de la terre pénétrait à l'intérieur de l'appareil, celui-ci pourrait être endommagé.
- Si l'appareil est exposé à de grosses quantités de saleté ou d'eau salée, assurez-vous qu'il est hors tension et que le cache des ports ainsi que la trappe de protection du logement des piles/de la carte sont bien fermés, puis rincez soigneusement l'appareil sous un mince filet d'eau ou dans une petite bassine d'eau froide pendant deux ou trois minutes.
- Cet appareil ne doit pas être immergé dans l'eau plus de 30 minutes et soumis à une pression élevée.
- N'utilisez pas d'eau savonneuse, de détergent doux ou d'alcool pour nettoyer votre appareil, sous peine de réduire l'efficacité de sa protection. Veillez à ne pas renverser de boissons sur votre appareil, également sous peine de réduire l'efficacité de sa protection.
- Avant d'utiliser votre appareil, veillez à essuyer toute trace de sable ou résidu sur le joint de protection contre les projections d'eau et dans les zones situées entre l'appareil même et ce joint de protection. Toute rayure ou dommage sur le joint de protection ou dans les zones situées entre celui-ci et l'appareil même, ou toute écaille sur le boîtier peut réduire l'efficacité de la protection. Si tel était le cas, contactez le service aprèsvente de Pentax.
- Les accessoires comme la carte SD, les piles, le câble USB et le câble AV ne sont pas protégés contre les projections d'eau.

## Table des matières

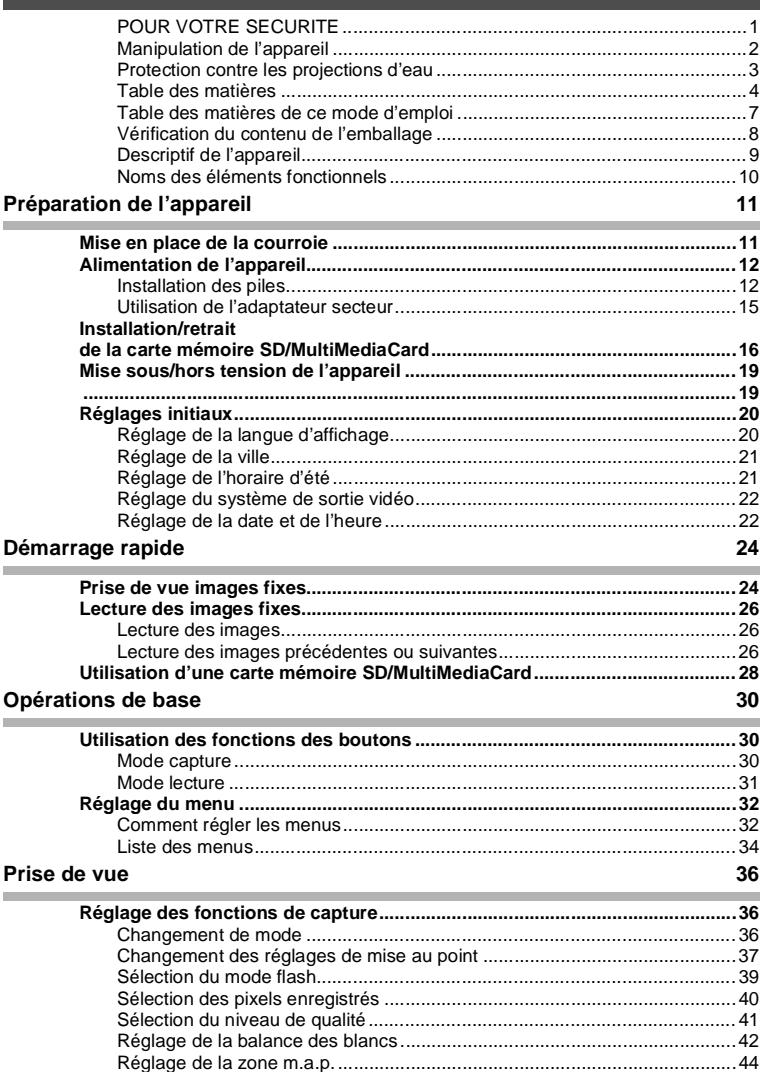

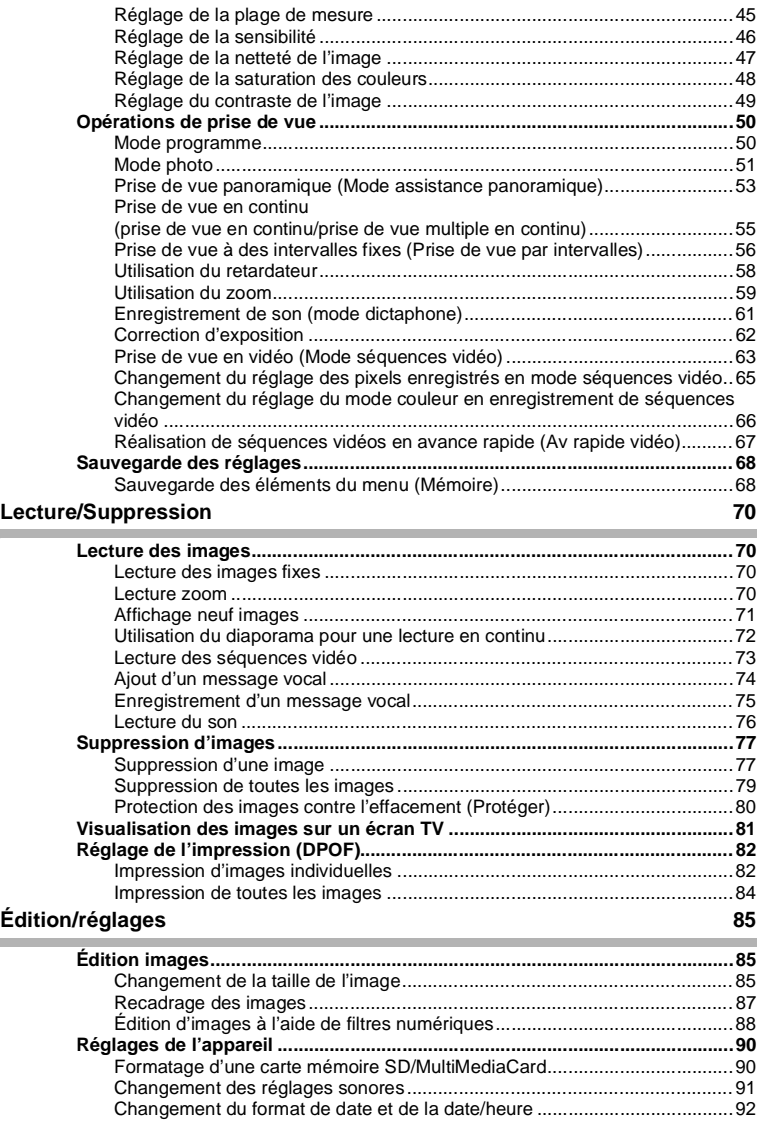

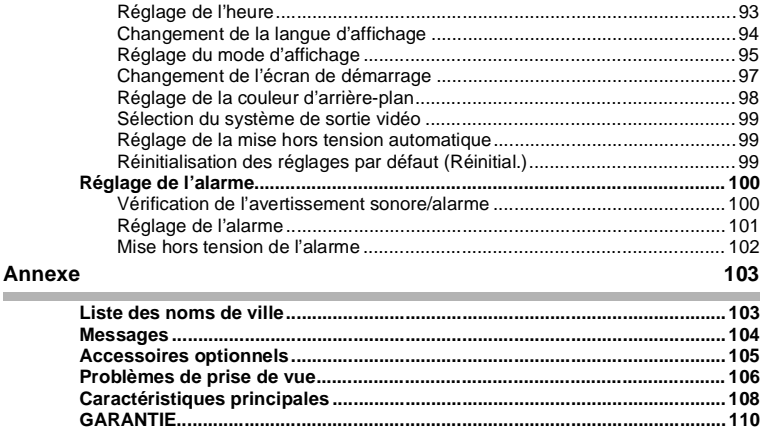

## **Table des matières de ce mode d'emploi**

Ce mode d'emploi est constitué des chapitres suivants.

#### **1 Préparation de l'appareil –––––––––––––––––––––––––––––––––––––––**

Décrit les premières étapes, de l'achat de l'appareil à la prise des premières photos. Il est important que vous en preniez connaissance et que vous suiviez les instructions qui y sont données.

#### **2 Démarrage rapide –––––––––––––––––––––––––––––––––––––––––––––**

Fournit les informations relatives à la manière simplifiée de prendre des photos et de lire les images. Il permet de démarrer la prise de vue immédiatement. Il explique également l'utilisation de la carte mémoire SD et de la MultiMediaCard.

#### 3 Opérations de base-

Explique les opérations de base comme les fonctions des boutons et l'utilisation des menus. Pour plus de renseignements, reportez-vous respectivement aux chapitres "Opérations de prise de vue", "Lecture/Suppression" et "Réglages".

#### **4 Opérations de prise de vue –––––––––––––––––––––––––––––––––––––**

Détaille les différentes manières de capturer des images et comment régler les fonctions correspondantes (réglage du sélecteur de mode virtuel pour changer de mode de capture et sélection du bon mode photo pour la scène concernée par exemple).

#### **5 Lecture/suppression–––––––––––––––––––––––––––––––––––––––––––**

Indique comment lire les images sur l'appareil ou sur un écran de télévision et comment supprimer des images.

#### **6 Édition/réglages ––––––––––––––––––––––––––––––––––––––––––––––**

Explique comment éditer des images et comment régler les fonctions de l'appareil.

#### **7 Annexe ––––––––––––––––––––––––––––––––––––––––––––––––––––––**

Donne des solutions de dépannage et présente les accessoires vendus séparément.

La signification des symboles utilisés dans le mode d'emploi est donnée ci-dessous.

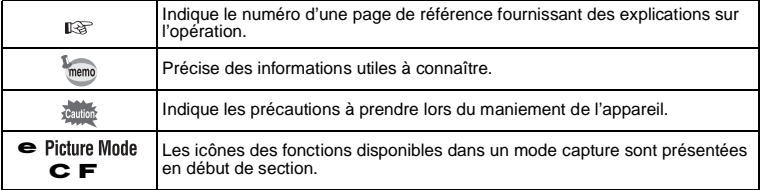

1

2

3

 $\mathbf{A}^{\mathsf{T}}$ 

5

 $6^{\circ}$ 

7

## **Vérification du contenu de l'emballage**

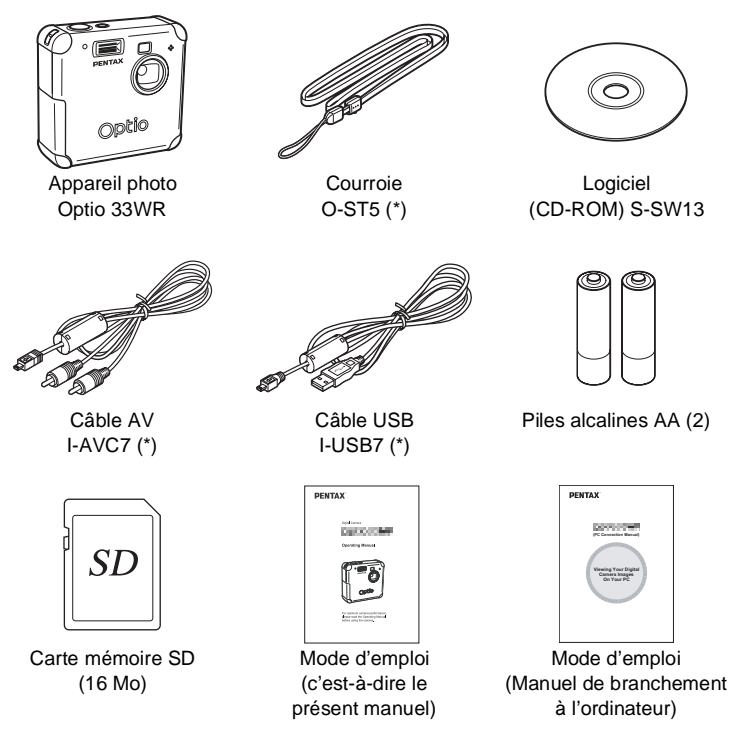

(\*) Les articles suivis d'un astérisque sont également disponibles comme accessoires optionnels.

Pour les autres accessoires optionnels, reportez-vous à "Accessoires optionnels" (p.105).

## **Descriptif de l'appareil**

### **Vue frontale**

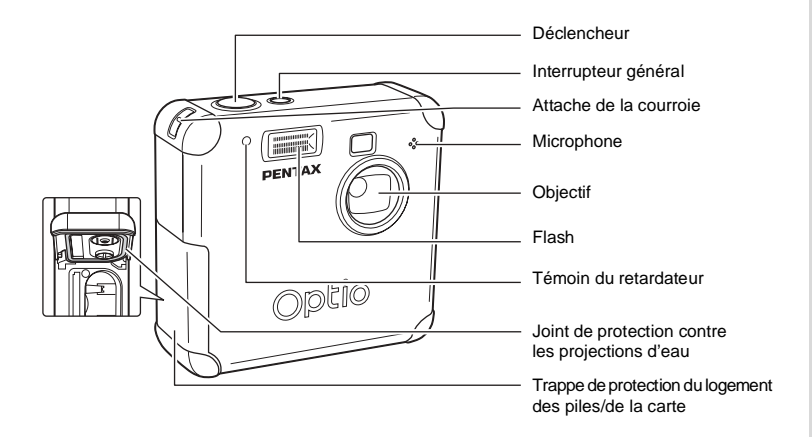

#### **Vue arrière**

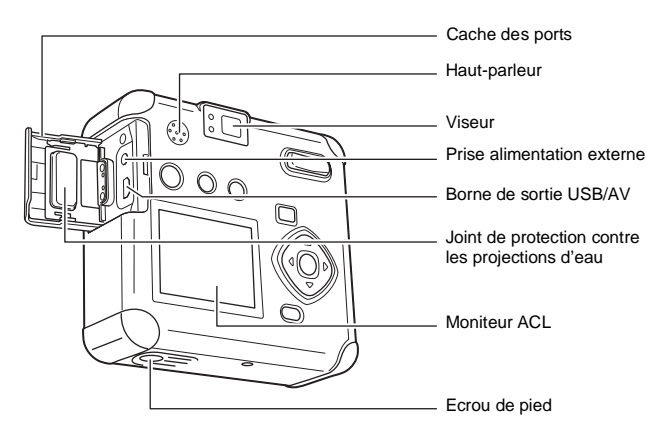

## **Noms des éléments fonctionnels**

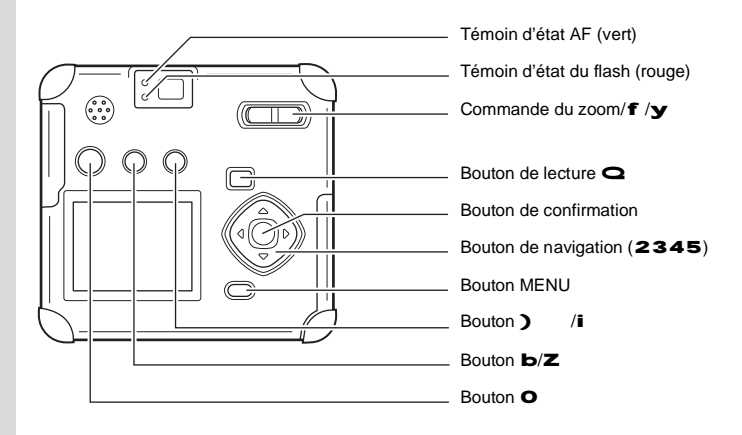

### **Affichage du guide**

Un guide des boutons est affiché sur le moniteur ACL. Les boutons sont représentés comme indiqué ci-dessous.

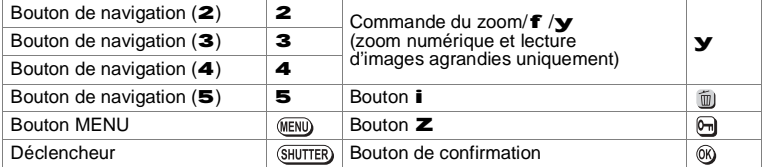

# **Préparation de l'appareil Mise en place de la courroie**

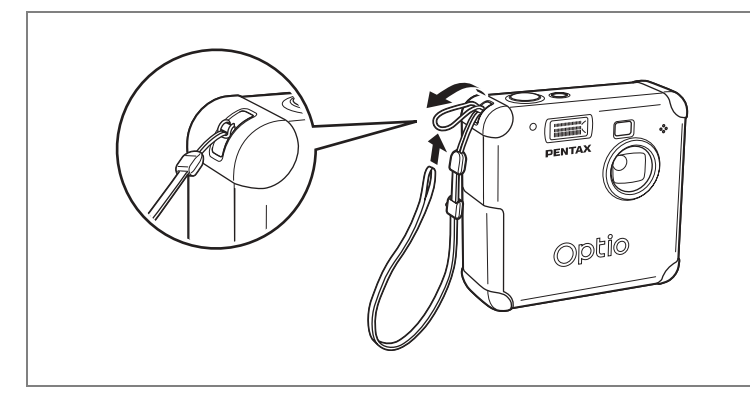

Glissez l'extrémité étroite de la courroie dans l'attache de la courroie et fixez-la comme illustré.

# **Alimentation de l'appareil**

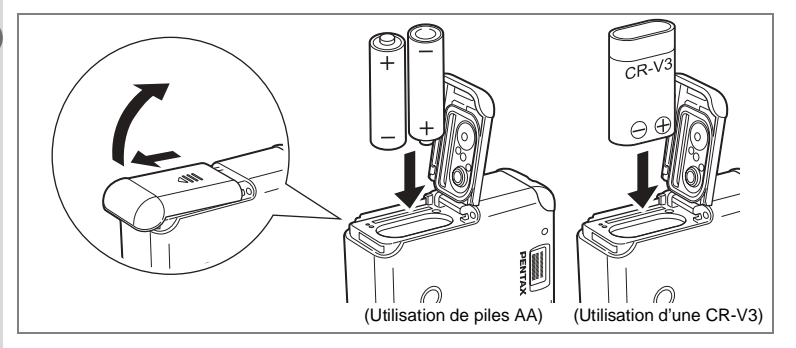

## **Installation des piles**

Installez les piles dans l'appareil. Utilisez une pile CR-V3 ou deux piles lithium AA, Ni-MH AA ou alcalines AA.

Mettez l'appareil hors tension pour insérer les piles.

Essuyez toute trace d'eau ou de saleté sur l'appareil avec un chiffon sec avant d'insérer les piles.

N'insérez pas les piles avec les mains sales ou humides.

- **1 Faites glisser le couvercle du logement des piles dans le sens**  indiqué par la flèche *[ulesignesis* puis soulevez-le.
- **2 Installez les piles conformément aux polarités** +- **indiquées à l'intérieur du logement des piles.**
- **3 Essuyez toute trace de sable ou résidu sur le joint de protection contre les projections d'eau et dans les zones situées entre le boîtier de protection et l'appareil photo même.**
- **4 Fermez le couvercle du logement des piles puis poussez-le horizontalement pour le verrouiller.**

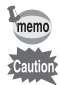

#### En cas d'utilisation prolongée, veuillez utiliser l'adaptateur secteur D-AC5 (p.15).

- Les piles lithium AA, alcalines AA et la pile CR-V3 ne sont pas rechargeables.
- N'ouvrez pas le couvercle du logement des piles ou ne retirez pas celles-ci lorsque l'interrupteur général est sur marche.
- Enlevez les piles si vous restez longtemps sans utiliser l'appareil car elles risquent de fuir.
- Après une longue période de non-utilisation, si les réglages de la date et de l'heure ont été réinitialisés lorsque vous mettez des piles neuves en place, suivez la procédure de "Réglage de la date et de l'heure" (p.22).
- Introduisez correctement les piles. Toute erreur peut provoquer une panne de l'appareil.

#### **Nombre de prises de vue ou temps de lecture (à température ambiante, piles neuves)**

**• Opérations de prise de vue (usage du flash 50 %)**

#### **• Lecture**

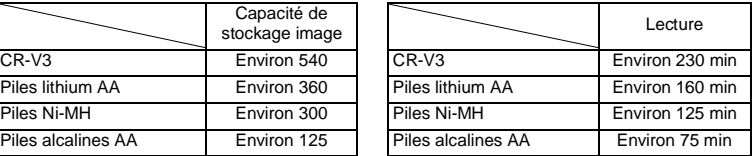

• Ces chiffres reposent sur les conditions de mesure PENTAX. Ils peuvent varier en fonction du mode de capture et des conditions de prise de vue.

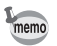

- En règle générale, la performance des piles sera momentanément affectée en cas de baisse de température. Lorsque vous utilisez l'appareil dans des climats froids, gardez des piles de rechange à portée, bien au chaud dans votre poche. La performance des piles reviendra à la normale lors du retour à température ambiante.
- Lorsque vous voyagez à l'étranger, prenez des photos dans des climats froids ou prenez beaucoup de photos, prévoyez toujours des piles de rechange.

### **Témoin d'usure des piles**

Vous pouvez vérifier le niveau des piles à l'aide de l'indicateur \* du moniteur ACL.

```
* (voyant vert) : Niveau de charge suffisant.
            ↓
  , (voyant vert) : Piles en cours de décharge.
            ↓
  ; (voyant jaune) : Décharge avancée des piles.
            ↓
  % (voyant rouge) : Piles faibles.
            ↓
Piles épuisées : L'affichage de ce message est suivi de la mise hors tension de l'appareil.
```
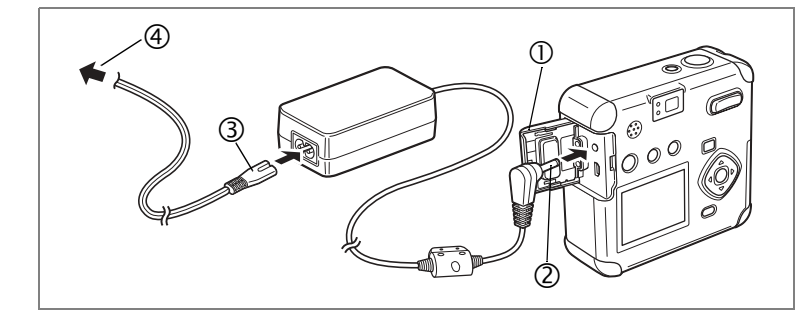

## **Utilisation de l'adaptateur secteur**

Il est recommandé d'utiliser l'adaptateur secteur D-AC5 en cas d'utilisation prolongée du moniteur ACL ou de branchement de l'appareil à un ordinateur.

- **1 Vérifiez que l'appareil est hors tension avant d'ouvrir le cache des ports.**
- **2 Connectez la borne DC de l'adaptateur secteur au port d'entrée DC de l'appareil.**
- **3 Branchez le cordon d'alimentation sur l'adaptateur secteur.**
- **4 Branchez le cordon d'alimentation secteur dans la prise secteur.**

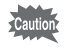

- Vérifiez que l'appareil est hors tension avant de brancher ou de débrancher l'adaptateur secteur.
- Veillez à ce que les branchements soient corrects entre l'appareil, l'adaptateur secteur, la prise du cordon d'alimentation secteur et la prise secteur. En cas de déconnexion pendant l'enregistrement ou la lecture de données, les données pourraient être perdues.
- En cas d'utilisation de l'adaptateur secteur D-AC5, il est impératif de lire son mode d'emploi.
- Le branchement de l'adaptateur secteur ne chargera pas les piles rechargeables de votre appareil.

1

# **Installation/retrait de la carte mémoire SD/MultiMediaCard**

1

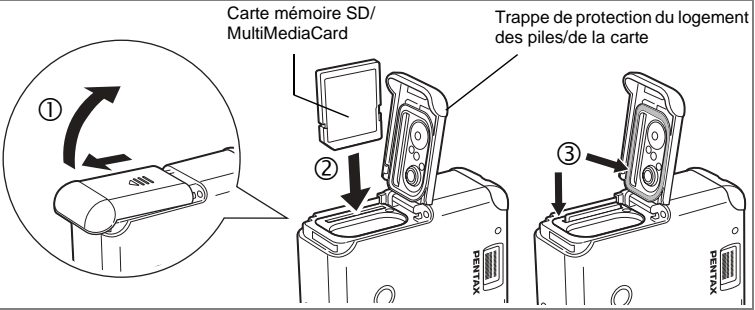

Les photographies ou les données audio sont enregistrées sur la carte mémoire SD/MultiMediaCard. Veillez à ce que l'appareil photo soit hors tension avant d'introduire ou de retirer la carte.

Mettez l'appareil hors tension avant d'insérer ou de retirer la carte.

Essuyez toute trace d'eau ou de saleté sur l'appareil avec un chiffon sec avant d'insérer ou de retirer la carte.

N'insérez ou ne retirez pas la carte avec les mains sales ou humides.

### **Installation**

- **1 Faites glisser la trappe de protection du logement des piles/ de la carte dans le sens indiqué par la flèche puis soulevez-la.**
- **2 Positionnez la carte SD/MultimediaCard de sorte que l'étiquette (ou le symbole** 2**) soit orientée vers l'objectif, puis poussezla dans la fente destinée à cet usage jusqu'à ce que vous entendiez un déclic. Si la carte n'est pas insérée comme il se doit, les images et le son pourraient ne pas être correctement enregistrés.**
- **3 Essuyez toute trace de sable ou résidu sur le joint de protection contre les projections d'eau et dans les zones situées entre le boîtier de protection et l'appareil photo même.**
- **4 Fermez la trappe de protection du logement des piles/de la carte.**

### **Extraction**

- **1 Faites glisser la trappe de protection du logement des piles/de la**  carte dans le sens indiqué par la flèche *q* puis soulevez-la.
- **2 Poussez la carte mémoire SD/MultiMediaCard dans le sens de la flèche** " **puis retirez la carte après éjection.**
- **3 Essuyez toute trace de sable ou résidu sur le joint de protection contre les projections d'eau et dans les zones situées entre le boîtier de protection et l'appareil photo même.**
- **4 Fermez la trappe de protection du logement des piles/de la carte.**

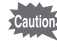

• Si la trappe de protection du logement des piles/de la carte est ouverte pendant la sauvegarde d'une image, la sauvegarde est interrompue (l'image n'est pas sauvegardée).

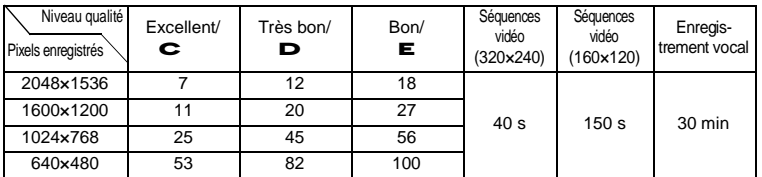

### **Nombre approximatif de prises de vue, pixels enregistrés et niveaux de qualité**

- Ces chiffres indiquent le nombre de prises de vue avec une carte mémoire SD de 16 Mo.
- Ces chiffres reposent sur une utilisation standard de l'appareil définie par PENTAX et peuvent varier selon le sujet, les conditions de prise de vue, le mode de capture et la carte mémoire SD utilisée.

#### **• Précautions d'utilisation d'une carte mémoire SD/MultiMediaCard**

• Veillez à ce que l'appareil soit hors tension avant d'ouvrir la trappe

de protection du logement des piles/de la carte. • La carte mémoire SD est dotée d'un commutateur écriture-protection. Placez le commutateur en position [VERROUILLAGE] pour protéger toutes les données existantes en empêchant l'enregistrement, la suppression des données ou le formatage de la carte.

- Les cartes mémoire SD/cartes MultiMedia formatées sur un ordinateur ou un périphérique autre que l'appareil photo ne peuvent pas être utilisées. Veillez à formater la carte avec l'appareil.
- La carte mémoire SD/MultimediaCard peut être chaude immédiatement après utilisation de l'appareil.
- Ne retirez pas la carte et ne mettez pas l'appareil hors tension en cours d'enregistrement ou de lecture d'images ou de données audio sur la carte mémoire SD/MultiMediaCard ou encore lorsque l'appareil

**Commutateur** écriture-protection

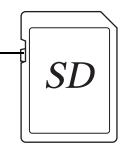

- est raccordé à un PC au moyen d'un câble USB, sous peine de perdre des données ou d'endommager la carte. • Ne déformez pas la carte mémoire SD/MultiMediaCard et évitez-lui tout choc important.
- Veillez à ce qu'elle n'entre pas en contact avec de l'eau et à ce qu'elle ne soit pas soumise à des températures élevées.
- Les cartes neuves ou utilisées dans un autre appareil doivent être formatées avant utilisation. Pour plus d'informations sur le formatage de la carte, reportez-vous à "Formatage d'une carte mémoire SD/MultiMediaCard" (p.90).
- N'essayez jamais de retirer la carte mémoire SD/MultiMediaCard en cours de formatage : ceci pourrait endommager la carte et la rendre inutilisable.
- Les données enregistrées sur une carte mémoire SD/MultiMediaCard risquent d'être effacées dans les conditions suivantes. En aucun cas, PENTAX ne saurait être tenu responsable de l'effacement des données.

•Mauvaise manipulation de la carte mémoire SD/MultiMediaCard

•Carte mémoire SD/MultiMediaCard placée à proximité d'éléments susceptibles de générer de l'électricité statique ou des interférences électriques.

•Longue période de non-utilisation de la carte

•Retrait de la carte, de l'adaptateur secteur ou des piles lors de l'enregistrement ou de la lecture des données sur la carte mémoire SD/MultiMediaCard

- La carte mémoire SD/MultiMediaCard a une durée de vie limitée. Les données sauvegardées peuvent être endommagées en cas de longues périodes de non-utilisation. Assurez-vous d'effectuer régulièrement les sauvegardes nécessaires sur un ordinateur.
- Évitez d'utiliser ou de ranger la carte à proximité d'éléments générateurs d'électricité statique ou d'interférence électrique.
- Évitez d'utiliser ou de stocker la carte dans des endroits sujets à des variations de température brutales ou à la condensation, et veillez à ne pas la laisser exposée en plein soleil.

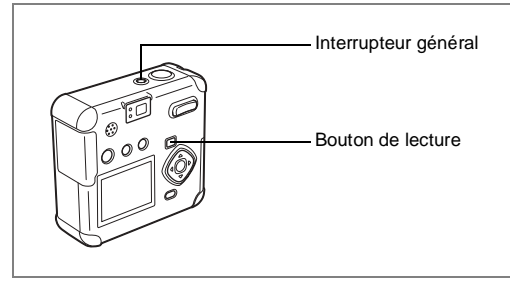

## **1 Pressez l'interrupteur général.**

L'appareil est mis sous tension. Pressez l'interrupteur général de nouveau pour mettre l'appareil hors tension.

### **Fonction de vérification de la carte**

L'appareil vérifie automatiquement la présence d'une carte à la mise sous tension. En l'absence de carte mémoire SD/MultiMediaCard dans l'appareil, ^ apparaît sur le moniteur ACL.

Si le commutateur écriture-protection est réglé sur VERR., ^ apparaît sur le moniteur ACL pour indiquer qu'il est impossible d'enregistrer des images ou des données audio.

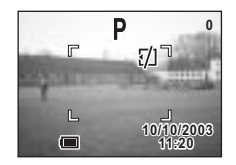

 $\boxed{1}$ 

# **Réglages initiaux**

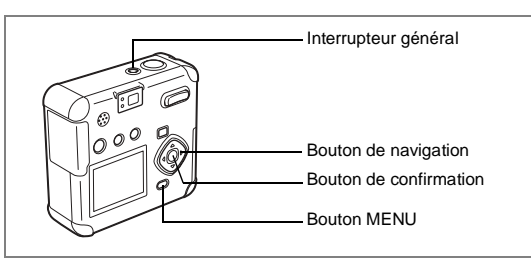

Si l'écran des réglages initiaux apparaît lors de la mise sous tension de l'appareil, procédez comme suit pour régler la langue d'affichage, la ville, l'horaire d'été, le système de sortie vidéo ainsi que la date et l'heure. Si la date et l'heure qui apparaissent dans la partie inférieure droite du moniteur ACL lors de la première utilisation de l'appareil ne sont pas exactes, suivez les instructions du paragraphe "Changement du format de date et de la date/heure" (p.92) pour les régler. Une fois les réglages initiaux effectués, les différents écrans Réglages initiaux n'apparaîtront plus sur le moniteur ACL.

## **Réglage de la langue d'affichage**

Vous pouvez choisir la langue d'affichage des menus, des messages d'erreur, etc. parmi les langues suivantes : anglais, français, allemand, espagnol, italien, russe, chinois et japonais.

- **1 Mettez l'appareil sous tension.**
- **2 Sélectionnez la langue d'affichage à l'aide du bouton de navigation (**45**).** Le réglage par défaut est l'anglais.
- **3 Pressez le bouton de navigation (**3**).** L'écran permettant de régler la Ville apparaît.

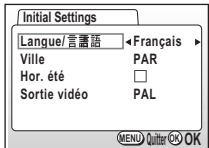

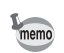

Il est possible de modifier le réglage effectué. Reportez-vous à "Changement de la langue d'affichage" (p.94).

**21**

**Réglage de la ville**

Vous pouvez choisir la ville dans laquelle vous utilisez l'appareil.

- **1 Sélectionnez la ville souhaitée (Ville) à l'aide du bouton de navigation (**45**).**
- **2 Pressez le bouton de navigation (**3**).**

L'écran permettant de régler l'heure d'été apparaît.

- Une liste des villes et des noms de code respectifs est fournie en p.103.
- Il est possible de modifier le réglage effectué. Reportez-vous à "Réglage de l'heure" (p.93).

## **Réglage de l'horaire d'été**

memo

memo

Vous pouvez choisir d'afficher ou non l'horaire d'été.

**1 Activez** O **(Oui) ou désactivez** P **(Arrêt) la fonction à l'aide du bouton de navigation (**45**).**

Le réglage par défaut est P (Arrêt).

## **2 Pressez le bouton de navigation (**3**).**

L'écran de réglage de l'élément suivant s'affiche.

Il est possible de modifier le réglage effectué. Reportez-vous à "Réglage de l'heure" (p.93).

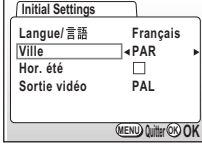

Préparation de l'appareil **Préparation de l'appareil**

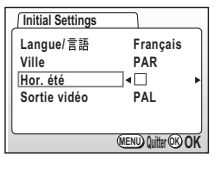

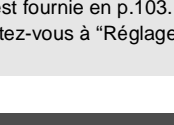

## **Réglage du système de sortie vidéo**

Vous pouvez choisir le système de sortie (NTSC ou PAL) pour prendre ou lire des images à l'aide d'un écran de télévision.

**1 Utilisez le bouton de navigation (**45**) pour sélectionner le système de sortie vidéo.**

Le réglage par défaut est NTSC.

## **2 Pressez le bouton de confirmation.**

apparaît.

L'écran de réglage de la date et de l'heure

**Initial Settings Langue/ Français Ville PAR Hor. été**  $\Box$ **PAL Sortie vidéo MENU OK OK Quitter**

memo

Il est possible de modifier le réglage effectué. Reportez-vous à "Sélection du système de sortie vidéo" (p.99).

## **Réglage de la date et de l'heure**

Réglez la date et l'heure ainsi que le format d'affichage.

**1 Pressez le bouton de navigation (**23**) pour sélectionner le format d'affichage de la date et de l'heure.**

**2 Pressez le bouton de navigation (**5**).**

23 sont affichés au-dessus et en dessous de « 24h ».

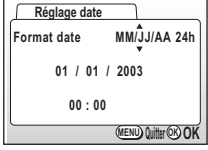

**3 Pressez le bouton de navigation (**23**) pour sélectionner 24h (affichage 24 heures) ou 12h (affichage 12 heures).**

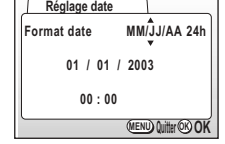

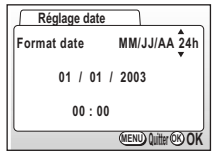

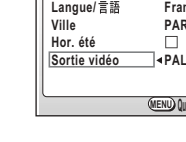

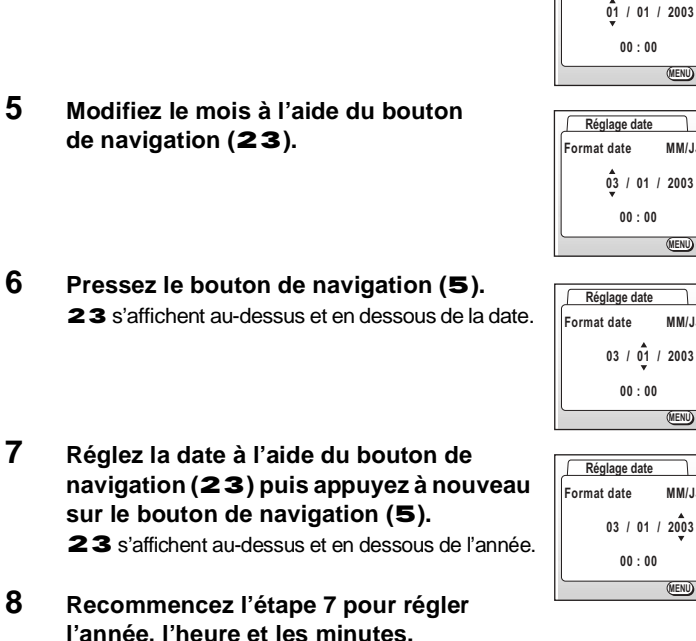

### **9 Pressez le bouton de confirmation.**

**4 Pressez le bouton de navigation (**5**).**

23 s'affichent au-dessus et en dessous du mois.

L'appareil est prêt à prendre une photo. Lorsque vous réglez la date et l'heure à l'aide du bouton MENU, vous revenez à l'écran Menu. Appuyez à nouveau sur le bouton de confirmation.

- autio
- Si vous appuyez sur le bouton MENU avant d'avoir terminé les réglages initiaux, vos réglages sont annulés mais vous pouvez prendre des photos. Dans ce cas, l'écran Réglages initiaux apparaît à la prochaine mise sous tension de l'appareil.
- Vos réglages peuvent être modifiés ultérieurement à partir de l'écran Menu. Pour accéder au menu, reportez-vous à"Changement du format de date et de la date/heure" (p.92).

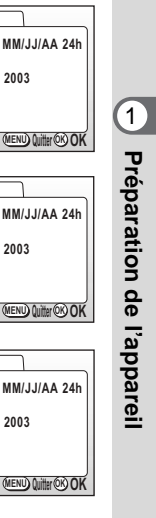

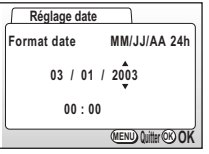

**Réglage date Format date** 

## **Démarrage rapide**

# **Prise de vue images fixes**

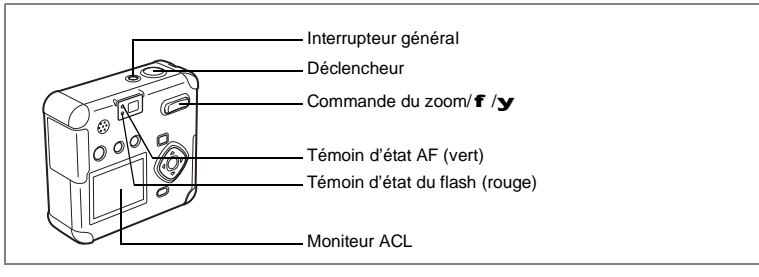

C'est le plus simple moyen de prendre des images fixes. Le flash se déclenche automatiquement sur la base des conditions de luminosité en fonction du réglage par défaut.

## **1 Pressez l'interrupteur général.**

L'appareil est mis sous tension.

# **2 Confirmez le sujet et les paramètres de la prise de vue sur le moniteur ACL.**

La mire de mise au point au centre de l'écran ACL indique la zone de mise au point automatique. Appuyez sur la commande du zoom pour changer la taille du sujet.

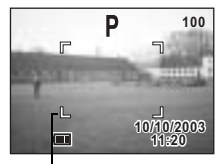

Mire de mise au point

**x** Agrandit la taille du sujet.

w Réduit la taille du suiet.

Vous pouvez vérifier la taille du sujet tout en regardant dans le viseur.

## **3 Pressez le déclencheur.**

L'image s'affiche sur le moniteur ACL pendant 1,5 seconde (Affichage immédiat) et est enregistrée sur la carte mémoire SD/MultiMediaCard. (Pendant l'enregistrement de l'image, les témoins vert et rouge situés à côté du viseur clignotent alternativement.)

2Démarrage rapide **Démarrage rapide**

### **Appui sur le déclencheur**

Le déclencheur fonctionne en deux temps.

### **• Déclencheur pressé à mi-course**

Appuyez légèrement sur le déclencheur (à mi-course) pour verrouiller la position de mise au point, l'exposition et la balance des blancs

Les réglages de vitesse d'obturation et d'ouverture ne s'affichent que lorsque le déclencheur est pressé à mi-course.

L'information suivante apparaît sur le moniteur ACL, le témoin d'état AF et le témoin d'état du flash.

#### **1. Mire de mise au point**

La mire est verte et allumée lorsque la mise au point est faite. Elle n'apparaît pas lorsqu'il n'y a pas de mise au point.

#### **2.Témoin d'état de la mise au point et témoin d'état du flash**

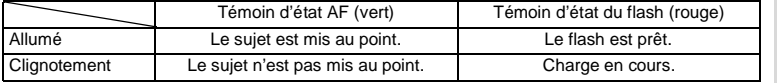

Vous ne pouvez pas prendre de photographie pendant le chargement du flash.

### **• Déclencheur pressé à fond**

Pressez le déclencheur jusqu'au bout (à fond) pour prendre une photo.

### **• Mauvaises conditions de mise au point**

Il se peut que l'appareil n'effectue pas de mise au point si le sujet se trouve dans les conditions ci-dessous. Verrouillez la mise au point sur un objet situé à distance identique (pressez le déclencheur à mi-course) puis pressez le déclencheur à fond une fois votre image composée de manière satisfaisante.

- Sujet faiblement contrasté, ayant un ciel bleu ou un mur blanc comme arrière-plan.
- Endroits ou objets sombres, conditions nuisant à la réflexion de la lumière.
- Lignes horizontales ou motifs élaborés
- Objets en mouvement
- Présence d'un objet de premier plan et d'un objet d'arrière-plan dans le même cliché.
- Intense réflexion de lumière ou contre-jour (arrière-plan très lumineux).

### **Affichage immédiat**

L'affichage immédiat fait apparaître l'image pendant 1,5 seconde. Appuyez sur le bouton i pendant l'affichage immédiat pour faire apparaître le menu Supprimer. Sélectionnez [Supprimer] puis appuyez sur le bouton de confirmation pour effacer l'image.

## **Démarrage rapide**

# **Lecture des images fixes**

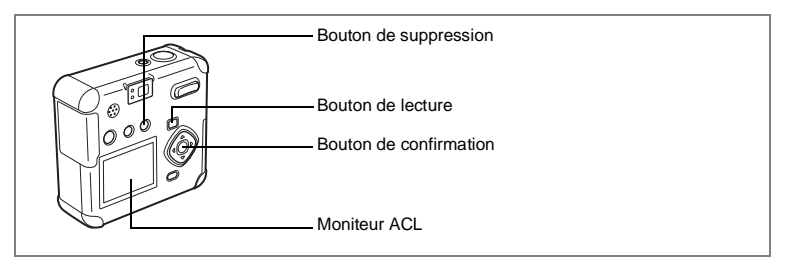

## **Lecture des images**

Pour lire des images fixes :

**1 Pressez le bouton de lecture après avoir pris une photo.**

L'image capturée s'affiche sur le moniteur ACL.

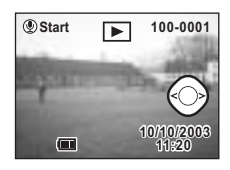

## **Lecture des images précédentes ou suivantes**

Il est possible de lire les images fixes, en les faisant défiler une par une.

**1 Pressez le bouton de lecture après avoir pris une photo.** L'image capturée s'affiche sur le moniteur ACL.

# **2 Pressez le bouton de navigation (**45**).**

Affiche l'image précédente.

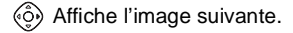

ol Démarrage rapide **Démarrage rapide**

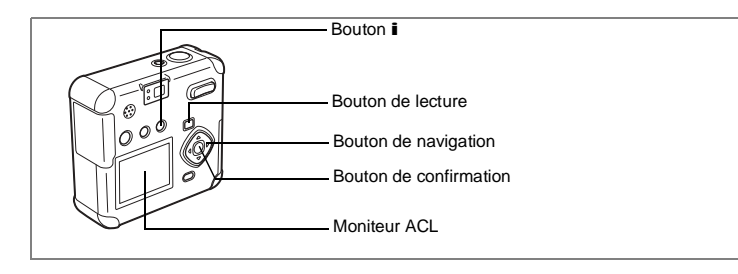

### **Suppression d'une image affichée**

Pendant l'affichage de l'image, appuyez sur le bouton i pour faire apparaître l'écran Supprimer. Appuyez sur le bouton de navigation (2) pour sélectionner Supprimer puis appuyez sur le bouton de confirmation. L'image est supprimée.

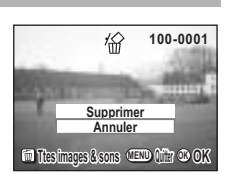

Pressez le déclencheur à mi-course ou à fond pour préparer l'appareil à prendre une autre photo.

- Lorsque vous passez à l'écran de lecture, l'image ayant le numéro de fichier le plus grand est affichée en premier.
	- Il est possible d'agrandir l'image affichée sur le moniteur ACL en pressant la commande du zoom/ $f / y$

Lecture zoom 1p.70

memo

 $memo$ 

- En cas de séquences vidéo, l'appareil affiche la première vue constituant cette image.
- Si aucune image n'est enregistrée, le message « Pas d'image & son » apparaît.

## **Démarrage rapide**

# **Utilisation d'une carte mémoire SD/MultiMediaCard**

Les images prises avec l'appareil sont enregistrées sur la carte mémoire SD/MultiMediaCard. Il est possible d'utiliser l'appareil pour visualiser les images enregistrées sur la carte, les transférer sur votre ordinateur et les imprimer.

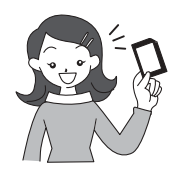

### **Visualisation des images sur l'appareil**

L'un des avantages d'un appareil numérique est qu'il vous permet de visualiser vos photos immédiatement après les avoir prises. Vous pouvez vérifier la composition et la luminosité et reprendre la photo si vous n'êtes pas satisfait.

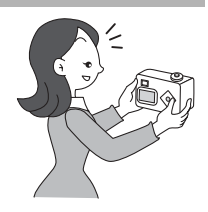

Lecture des images fixes 1p.70

### **Visualisation des images sur écran de téléviseur**

L'affichage de vos photos sur un écran TV se prête bien aux réunions. Pour visualiser vos photos sur votre écran TV, connectez l'appareil au téléviseur à l'aide du câble AV.

Visualisation des images sur un écran TV 1 p.81

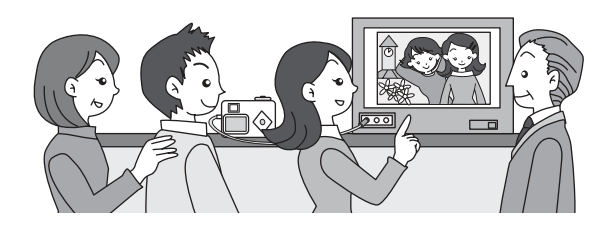

2Démarrage rapide **Démarrage rapide**

### **Visualisation des images sur un ordinateur**

Vous pouvez visualiser et éditer vos images sur votre PC en raccordant simplement votre appareil à ce dernier au moyen d'un câble USB puis en téléchargeant les images (vous devrez installer le pilote USB sous Windows 98). Vous pouvez également retirer la carte mémoire SD/MultimediaCard de votre appareil et transférer les données via un lecteur de cartes. Si vous disposez d'un ordinateur portable, vous pourrez insérer la carte mémoire SD/MultimediaCard dans un adaptateur avant de la glisser dans la fente de votre ordinateur pour transférer les données image. (Si vous utilisez un autre périphérique pour le transfert de vos images depuis la carte mémoire SD/MultimediaCard, veuillez consulter le mode d'emploi de ce dernier.)

1Référence [Manuel de branchement à l'ordinateur]

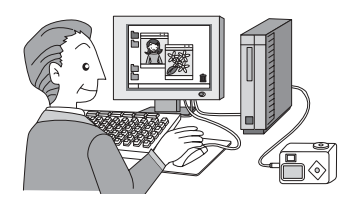

### **Impression des images par un laboratoire**

Des impressions des images enregistrées sur la carte mémoire SD/MultiMediaCard peuvent être obtenues de la même façon que pour des photographies classiques en confiant simplement la carte mémoire SD/MultiMediaCard à un laboratoire d'impression.

Les réglages DPOF (Digital Print Order Format) vous permettent de spécifier le nombre de copies ou d'inclure la date. Paramétrez ces réglages avant de confier votre carte à un laboratoire qui effectue les impressions compatibles DPOF.

Réglage de l'impression (DPOF) 1 p.82

# **Opérations de base Utilisation des fonctions des boutons**

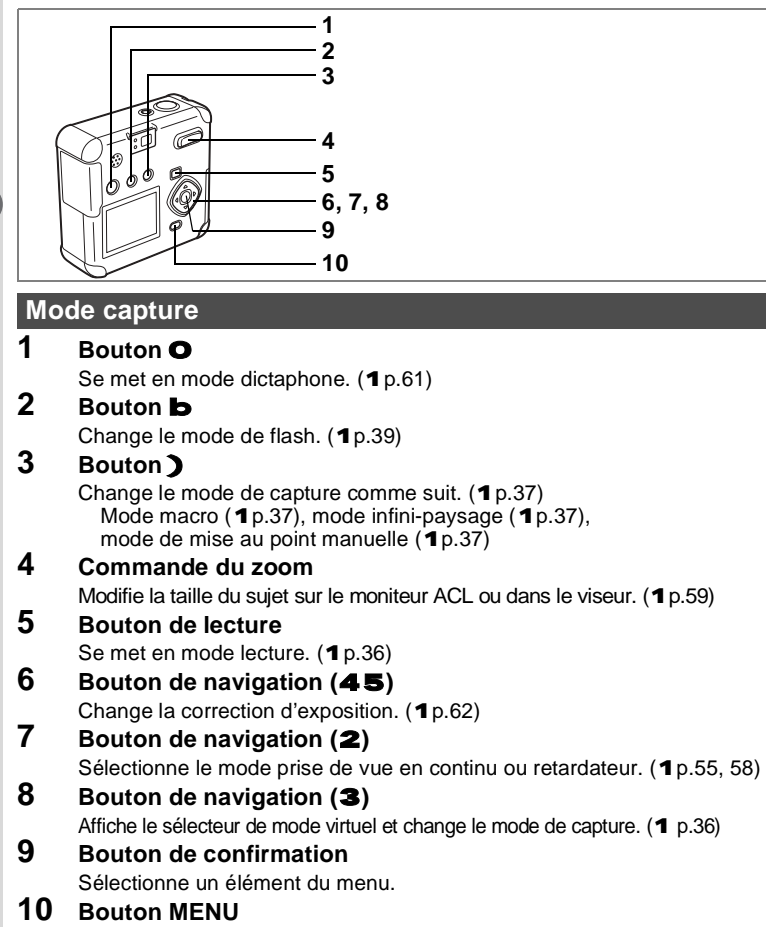

Affiche le menu [Param. capture]. (1p.32)

m Opérations de base **Opérations de base**

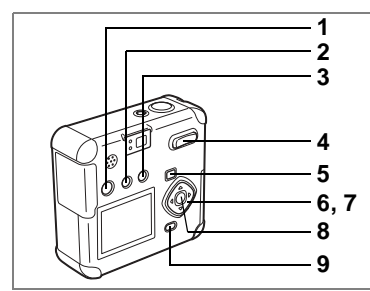

## **Mode lecture**

### **1 Bouton** O

Un message vocal est ajouté à l'image.  $(1p.74)$ Les messages vocaux peuvent être utilisés en mode dictaphone. (1p.75)

## **2 Bouton** Z

Empêche la suppression d'une image. (1p.80)

## **3 Bouton** i

Supprime l'image. (1 p.77)

## **4 Commande du zoom/**f**/**y

Une pression sur **f** en mode lecture normale permet d'afficher 9 images  $\hat{a}$  la fois.  $(10.71)$ 

Appuyez sur  $\mathbf y$  en mode lecture normale pour changer la taille de l'image de lecture zoom affichée sur le moniteur ACL. (1p.70)

# **5 Bouton de lecture** Q

Se met en mode capture.

## **6 Bouton de navigation (**45**)**

Lit l'image précédente ou suivante. (1 p.26)

# **7 Bouton de navigation (**2**)**

Définit les réglages DPOF. (1 p.82)

## **8 Bouton de confirmation**

Enregistre la fonction sélectionnée par l'élément de menu. (1p.32) Lorsque l'on appuie sur ce bouton en mode lecture zoom ou affichage neuf images, passe en mode lecture normale. (1p.70-71)

## **9 Bouton MENU**

Affiche le menu lecture.  $(1 p.32)$ 

m Opérations de base **Opérations de base**

# **Réglage du menu**

Les menus s'affichent sur le moniteur ACL à l'aide du bouton MENU. Vous pouvez régler les fonctions de prise de vue, sauvegarder et modifier les réglages de l'appareil sur ces menus.

## **Comment régler les menus**

Un guide de fonctionnement des boutons apparaît sur le moniteur ACL pendant l'opération de menu.

**1 Appuyez sur le bouton MENU.**

L'écran de menu apparaît. La sélection actuelle apparaît dans un cadre.

**2 Pressez le bouton de navigation (**45**).**

Choisissez l'écran de menu à l'aide du bouton de navigation (45).

**3 Appuyez sur le bouton de navigation (**23**) pour sélectionner un élément.**

Déplacez le cadre de sélection vers le haut ou le bas à l'aide du bouton de navigation  $(23)$ .

**4 Modifiez le réglage à l'aide du bouton de navigation (**45**). Appuyez sur le bouton de navigation (**5**) pour vous déplacer vers un écran de sélection, s'il y en a un.**

Lorsque vous avez terminé, pressez le bouton de confirmation pour retourner au menu.

## **5 Pressez le bouton de confirmation.**

Les réglages sont enregistrés et vous revenez en mode capture ou lecture.

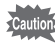

- Si vous appuyez sur n'importe quel bouton (sauf celui de confirmation) avant de presser le bouton de confirmation et de quitter l'écran des menus, aucune modification de réglage n'est sauvegardée.
- Même après avoir appuyé sur le bouton de confirmation et fermé l'écran des menus, si vous ne mettez pas correctement l'appareil hors tension (vous extrayez par exemple les piles avant la mise hors tension de l'appareil), vos réglages ne sont pas sauvegardés.

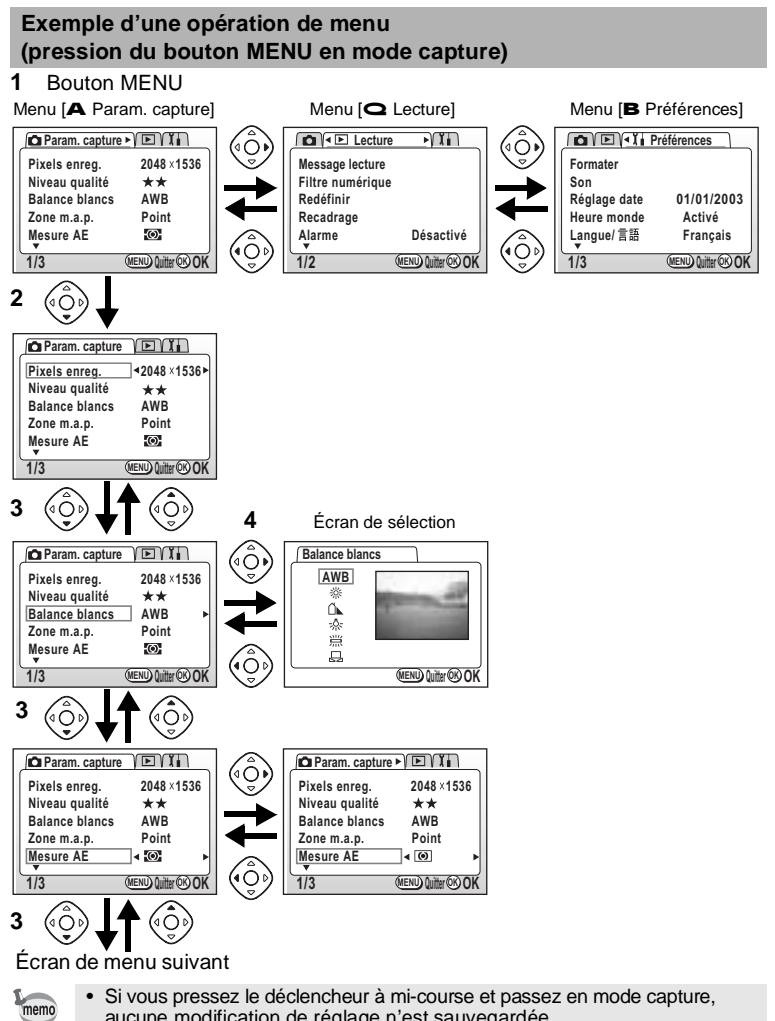

- aucune modification de réglage n'est sauvegardée.
- Lorsque vous affichez le menu à partir du mode capture, le menu [A Param. capture] apparaît. Lorsque vous affichez le menu à partir du mode lecture, le menu  $\Box$  Lecturel apparaît.

m Opérations de base **Opérations de base**

## **Liste des menus**

## **Menu [**A **Param. capture]**

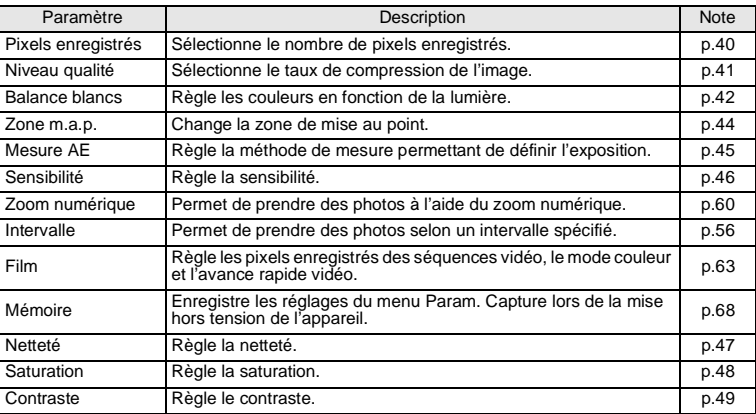

## **Menu [**Q**Lecture]**

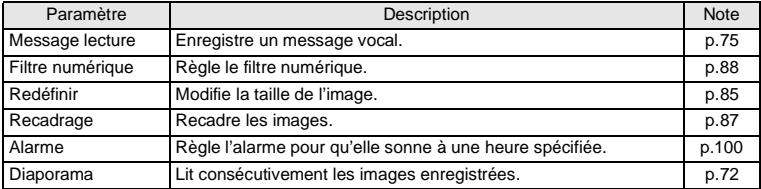
# **Menu [**B **Préférences]**

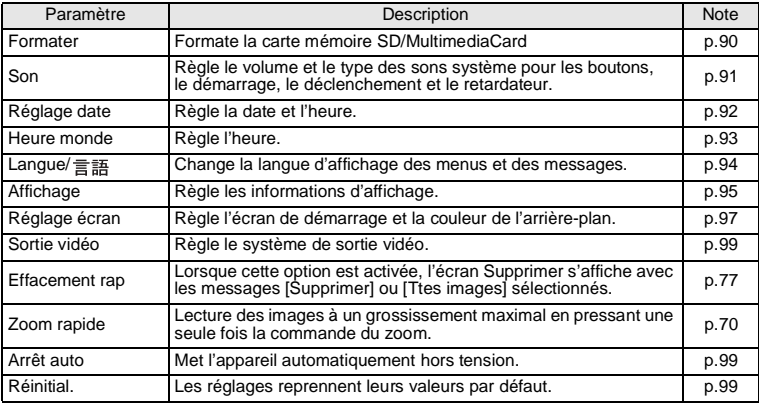

co Opérations de base **Opérations de base**

# **Prise de vue Réglage des fonctions de capture**

#### **Changement de mode**

Le mode capture permet de prendre des photos et le mode lecture sert à lire ou effacer des images et du son.

#### **Passage du mode capture au mode lecture**

- Pressez le bouton de lecture pour passer du mode capture au mode lecture.
- Pour passer du mode lecture au mode capture, pressez le bouton de lecture ou pressez le déclencheur à mi-course.

#### **Sélection du mode capture**

Affichez le sélecteur de mode virtuel pour sélectionner le mode capture. Vous avez le choix entre 12 modes capture.

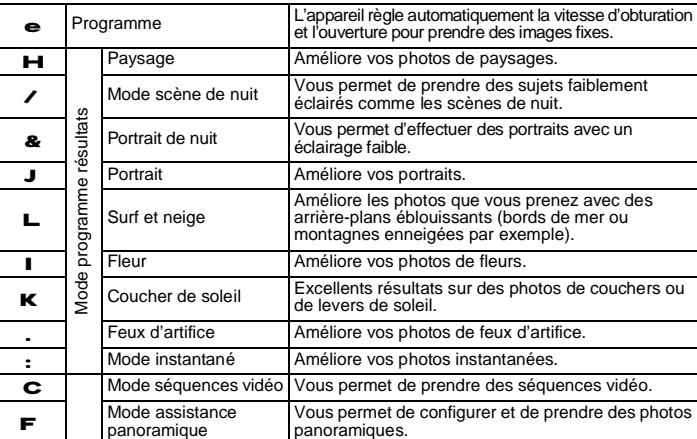

## **1 Pressez le bouton de navigation (**3**) en mode capture.**

Le sélecteur de mode virtuel apparaît.

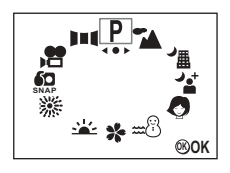

p.50

4Prise de vue **Prise de vue**

**36**

# **2 Appuyez sur le bouton de navigation (**45**) pour sélectionner le mode d'affichage souhaité.**

L'icône sélectionnée apparaît dans un cadre.

# **3 Pressez le bouton de confirmation.**

L'icône du mode capture sélectionné s'affiche et l'appareil est prêt à prendre des photos.

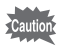

Si le mode de mise au point est réglé sur manuel, le sélecteur de mode virtuel disparaît et c'est le bouton de navigation  $(23)$  qui devient le bouton de mise au point manuelle. Pressez  $\sum$  pour sélectionner le mode autofocus ou un autre mode puis appuyez sur le bouton de navigation  $(3)$  pour valider votre sélection.

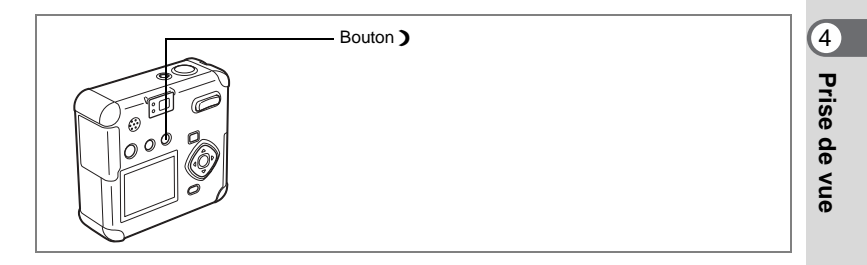

# **Changement des réglages de mise au point**

#### **Mode de mise au point**

Г

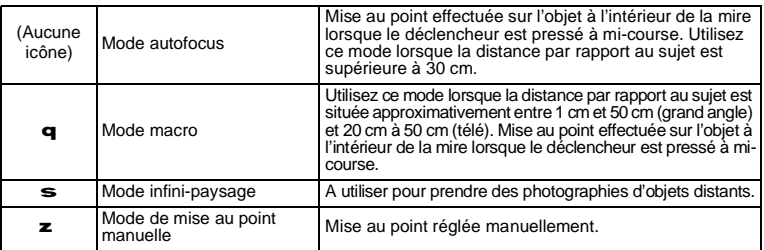

## **1 Une pression sur** ) **en mode capture fera défiler les modes de mise au point et la valeur en cours sera indiquée sur le moniteur ACL.**

L'appareil est prêt à prendre la photo dans le mode de mise au point défini.

- Le réglage par défaut du mode centre est le mode autofocus.
- En mode séquences vidéo (1p.63), seul le mode de mise au point fixe est disponible.
- Si vous utilisez le flash en mode macro, il est possible que l'image soit surexposée ou qu'une zone sombre apparaisse dans la partie inférieure droite de l'image.

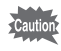

memo

Si vous prenez une photo en regardant dans le viseur avec le mode de mise au point réglé en macro, la distance de prise de vue de l'image obtenue différera de celle vue dans le viseur. Veillez à vérifier l'image sur le moniteur ACL.

#### **Mise au point manuelle**

Avec le réglage  $\boldsymbol{z}$ , appuyez sur le bouton de navigation (23) pour agrandir la partie centrale de l'écran en plein écran sur le moniteur ACL.

Réglez la mire à l'aide du bouton de navigation tout en contrôlant l'image sur le moniteur.

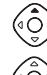

Pour une mise au point éloignée

Pour une mise au point plus rapprochée

Une fois la mise au point effectuée, appuyez sur n'importe quel bouton - sauf le bouton de navigation (23) ou soulevez votre doigt du bouton de navigation pendant environ 2 secondes. L'appareil passera à l'écran de capture standard.

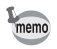

- Maintenez le bouton de navigation (23) enfoncé pour effectuer une mise au point rapide.
- L'agrandissement de l'affichage n'est pas disponible lorsqu'on se rapproche du grossissement maximal en mode zoom numérique.

Sauvegarde du mode de mise au point 1 p.68

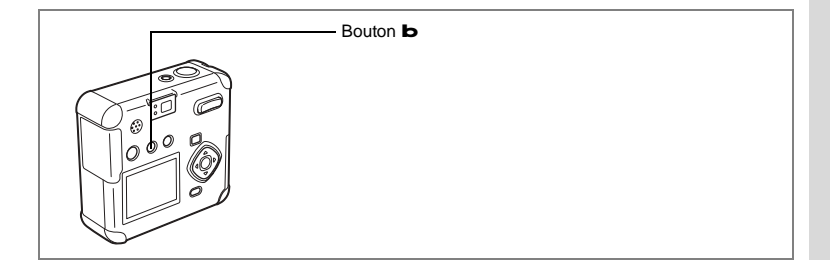

### **Sélection du mode flash**

memo

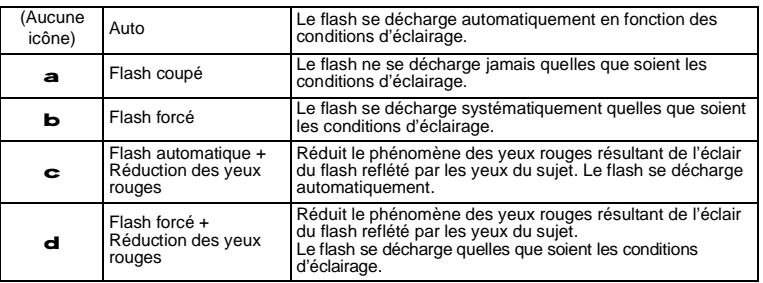

4<br>Prise de Vue **Prise de vue**

- Le flash est toujours coupé lorsque le mode capture est réglé sur  $\mathbf C$ , prise de vue en continu, infini-paysage ou feux d'artifice.
- Si le flash est utilisé, il se déclenche toujours une première fois avant la prise de vue pour aider à la mesure.
- Dans les modes Flash automatique + réduction des yeux rouges ou Flash forcé + réduction des yeux rouges, le flash se déclenche une première fois avant la prise de vue pour contracter l'iris des yeux du sujet, peu avant de se déclencher à nouveau pour prendre la photo.
- La vitesse d'obturation sera plus lente si le flash est coupé ou la luminosité faible, comme lors d'une scène de nuit. Utilisez un pied pour que l'appareil reste en position fixe.

#### **1 Pressez le bouton** b **en mode capture.**

Les modes flash défileront et l'icône du mode en cours sera affichée sur le moniteur ACL.

L'appareil est prêt à photographier dans le mode flash sélectionné.

État du témoin d'état du flash 1 p.25 Sauvegarde du mode flash 1 p.68

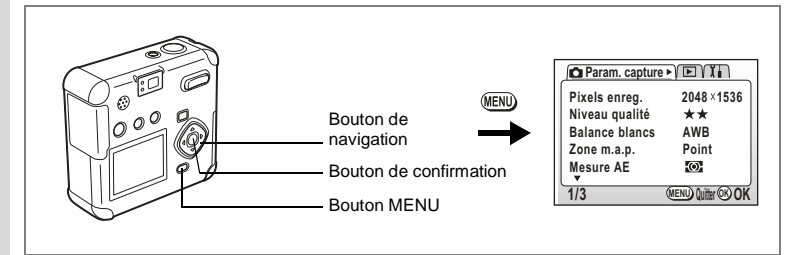

# **Sélection des pixels enregistrés**

Sélectionnez le nombre de pixels enregistrés parmi 2048×1536, 1600×1200, 1024×768, 640×480.

Plus le nombre de pixels est important, plus la taille de l'image et du fichier est importante.

La taille du fichier image varie également en fonction des réglages du niveau de qualité.

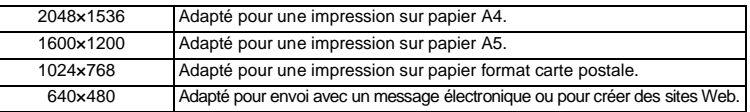

- **1 Appuyez sur le bouton MENU en mode capture.** Le menu [A Param. Capture] apparaît.
- **2 Sélectionnez [Pixels enregistrés] à partir du menu [**A **Param. Capture].**
- **3 Modifiez les pixels enregistrés à l'aide du bouton de navigation (**45**).**
- **4 Pressez le bouton de confirmation.** L'appareil est prêt à photographier.

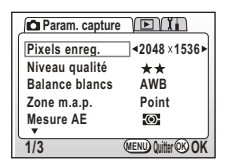

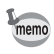

- En mode séquences vidéo, sélectionnez 320x240 ou 160x120. 1 p.65
- La sélection d'un nombre élevé de pixels enregistrés résultera en une image plus nette lors de l'impression.

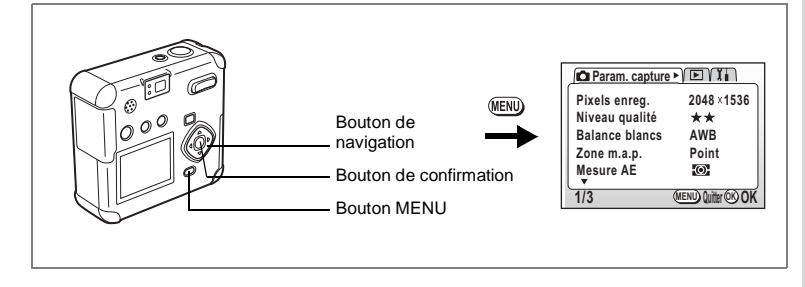

# **Sélection du niveau de qualité**

Sélectionnez le taux de compression de l'image.

Plus le nombre de  $\blacksquare$  est important, plus la qualité est bonne et le volume important. La taille du fichier image varie également en fonction des réglages de pixels enregistrés.

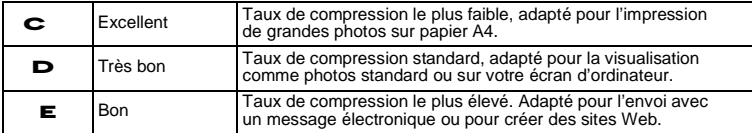

- **1 Appuyez sur le bouton MENU en mode capture.** Le menu [A Param. Capture] apparaît.
- **2 Sélectionnez [Niveau qualité] à partir du menu [**A **Param. Capture].**
- **3 Modifiez le niveau de qualité à l'aide du bouton de navigation (**45**).**
- **4 Pressez le bouton de confirmation.** L'appareil est prêt à photographier.

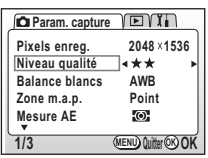

Prise de vue **Prise de vue**

4

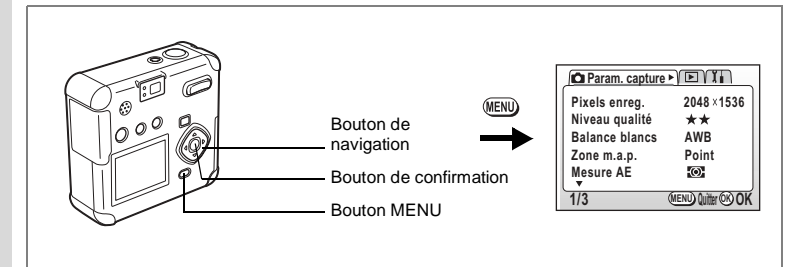

# **Réglage de la balance des blancs**

Règle la coloration naturelle de votre photo, en fonction de l'éclairage.

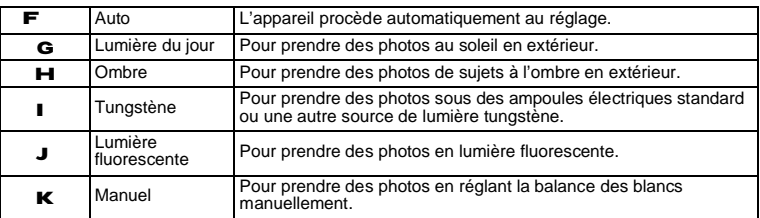

#### **1 Appuyez sur le bouton MENU en mode capture.** Le menu [A Param. Capture] apparaît.

- **2 Sélectionnez [Balance blancs] à partir du menu [**A **Param. Capture].**
- **3 Pressez le bouton de navigation (**5**).** L'écran de sélection de la balance des blancs apparaît.
- **4 Modifiez le réglage à l'aide du bouton de navigation (**23**).**
- **5 Appuyez deux fois sur le bouton de confirmation.**

L'appareil est prêt à photographier.

Sauvegarde de la balance des blancs 1 p.68

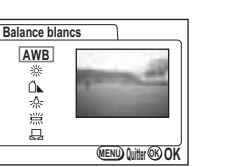

#### **Réglage manuel**

- **1 Sélectionnez [**K**] (Manuel) sur l'écran de sélection de la balance des blancs.**
- **2 Dirigez votre appareil vers un papier blanc de manière à remplir l'écran.**
- **3 Pressez le bouton de confirmation.** Le moniteur ACL affiche « Réglage » et l'appareil revient à l'écran de menu lorsque la balance des blancs est réglée.
- **4 Pressez le bouton de confirmation.** L'appareil est prêt à photographier.

#### **Balance blancs AWB** 淡 Ő. 垛 鹽 ā **MENU Quitter OK OK**

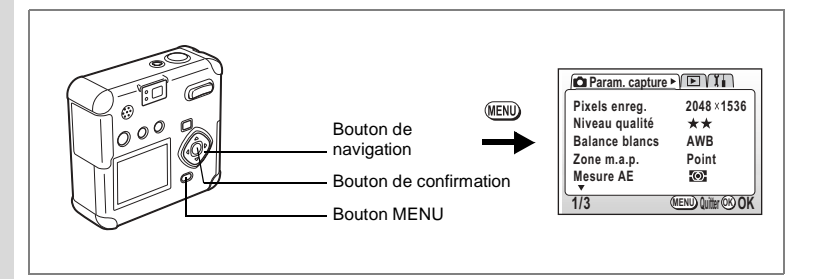

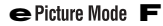

# **Réglage de la zone m.a.p.**

Vous pouvez modifier la zone de mise au point automatique (Zone m.a.p.).

Prise de vue **Prise de vue** Multiple Plage normale Point La plage AF se réduit.

- **1 Appuyez sur le bouton MENU en mode capture.**
	- Le menu [A Param. Capture] apparaît.
- **2 Sélectionnez [Zone m.a.p.] à partir du menu [**A **Param. Capture].**
- **3 Modifiez la zone de mise au point à l'aide du bouton de navigation (**45**).**
- **4 Pressez le bouton de confirmation.**

L'appareil est prêt à photographier.

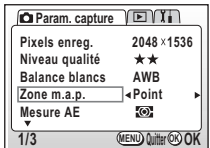

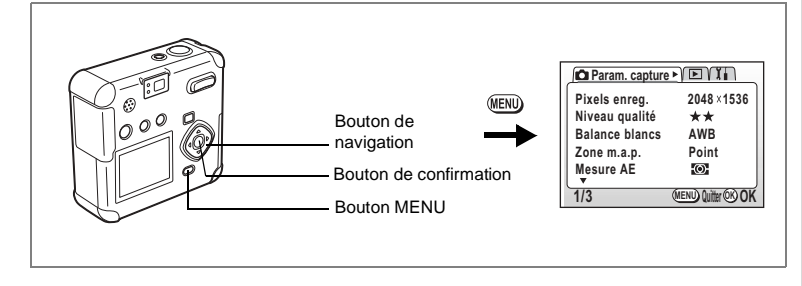

# **Réglage de la plage de mesure**

Vous pouvez choisir la partie de l'écran à utiliser pour mesurer la luminosité et déterminer l'exposition.

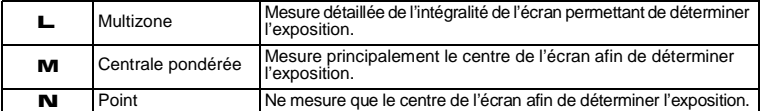

- **1 Appuyez sur le bouton MENU en mode capture.** Le menu [A Param. Capture] apparaît.
- **2 Sélectionnez [Mesure AE] à partir du menu [**A **Param. capture].**
- **3 Modifiez le mode de mesure à l'aide du bouton de navigation (**45**).**
- **4 Pressez le bouton de confirmation.** L'appareil est prêt à photographier.

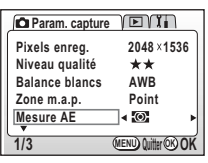

Sauvegarde de la méthode de mesure AE 1p.68

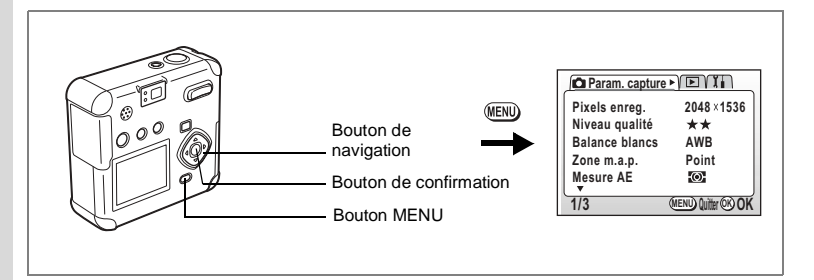

# **Réglage de la sensibilité**

Vous pouvez régler la sensibilité de manière à ce qu'elle s'adapte à la luminosité de l'environnement.

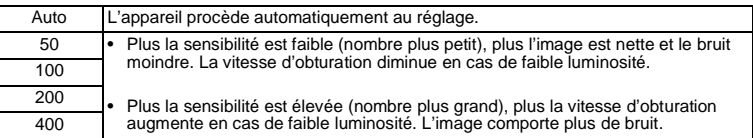

#### **1 Appuyez sur le bouton MENU en mode capture.** Le menu [A Param. Capture] apparaît.

- **2 Sélectionnez [Sensibilité] à partir du menu [**A **Param. capture].**
- **3 Modifiez la sensibilité à l'aide du bouton de navigation (**45**).**
- **4 Pressez le bouton de confirmation.** L'appareil est prêt à photographier.

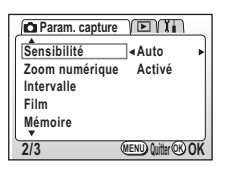

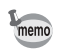

Les seuls réglages AUTO disponibles sont 50, 100 et 200.

Sauvegarde de la sensibilité 1 p.68

4Prise de vue **Prise de vue**

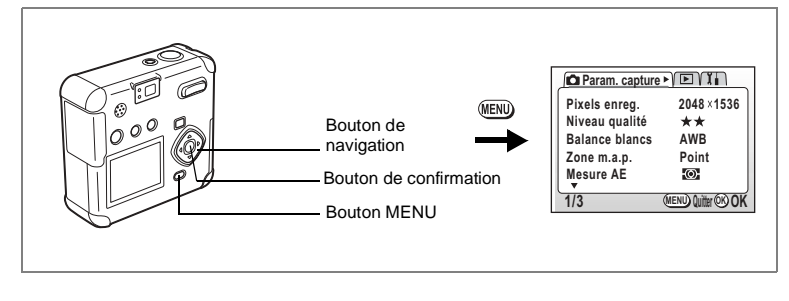

# **Réglage de la netteté de l'image**

Vous pouvez rendre les contours de l'image nets ou doux.

- **1 Appuyez sur le bouton MENU en mode capture.** Le menu [A Param. Capture] apparaît.
- **2 Sélectionnez [Netteté] à partir du menu [**A **Param. capture].**
- **3 Appuyez sur le bouton de navigation (**45**) pour sélectionner** x **(Normal),**  z **(Élevé) ou** y **(Faible).**
- **4 Pressez le bouton de confirmation.** L'appareil est prêt à photographier.

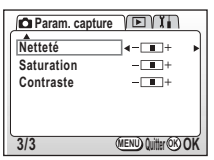

Prise de vue **Prise de vue**

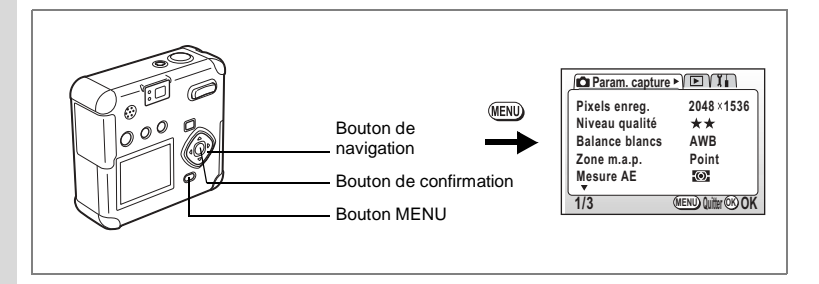

**Réglage de la saturation des couleurs**

Cela permet de régler la saturation des couleurs.

- **1 Appuyez sur le bouton MENU en mode capture.** Le menu [A Param. Capture] apparaît.
- **2 Sélectionnez [Saturation] à partir du menu [**A **Param. Capture].**
- **3 Appuyez sur le bouton de navigation (**45**) pour sélectionner** x **(Normal),** 
	- z **(Élevé) ou** y **(Faible).**
- **4 Pressez le bouton de confirmation.**

L'appareil est prêt à photographier.

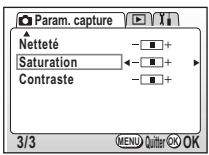

e Picture Mode F

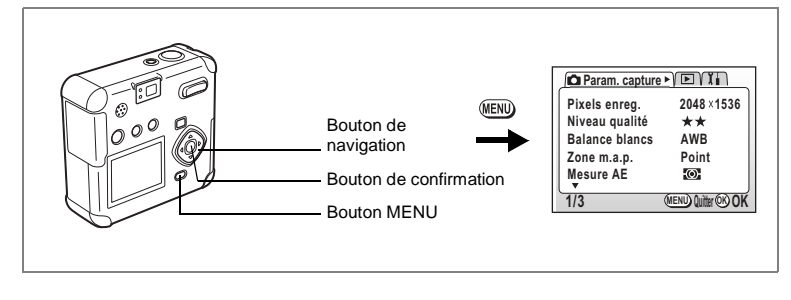

# **Réglage du contraste de l'image**

Vous pouvez régler le niveau de contraste.

- **1 Appuyez sur le bouton MENU en mode capture.** Le menu [A Param. Capture] apparaît.
- **2 Sélectionnez [Contraste] à partir du menu [**A **Param. Capture].**
- **3 Appuyez sur le bouton de navigation (**45**) pour sélectionner** x **(Normal),** 
	- z **(Élevé) ou** y **(Faible).**
- **4 Pressez le bouton de confirmation.**

L'appareil est prêt à photographier.

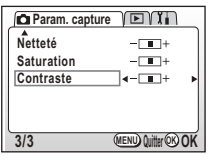

Prise de vue **Prise de vue**

# **Opérations de prise de vue**

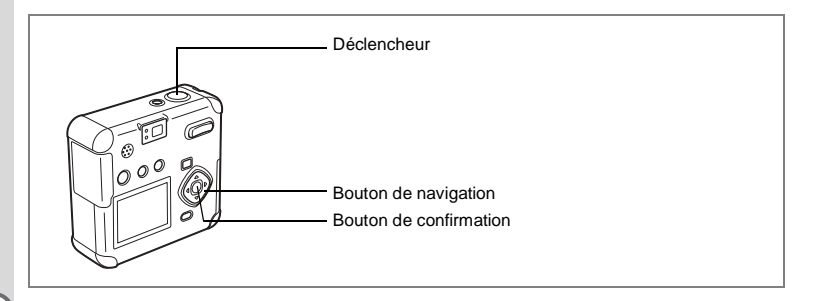

# **Mode programme**

En mode programme (e), vous pouvez définir toutes les fonctions et prendre des photos.

- **1 Pressez le bouton de navigation (**3**) en mode capture.** Le sélecteur de mode virtuel apparaît.
- **2 Appuyez sur le bouton de navigation (**45**) pour sélectionner [**e**].**
- **3 Pressez le bouton de confirmation.** L'appareil est prêt à photographier.
- **4 Réglez les fonctions que vous souhaitez utiliser.**

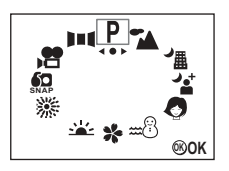

Reportez-vous à "Réglage des fonctions de capture" (p.36-p.49) pour obtenir les instructions complètes.

# **5 Pressez le déclencheur.**

La photo est prise.

Prise de vue images fixes 1p.24

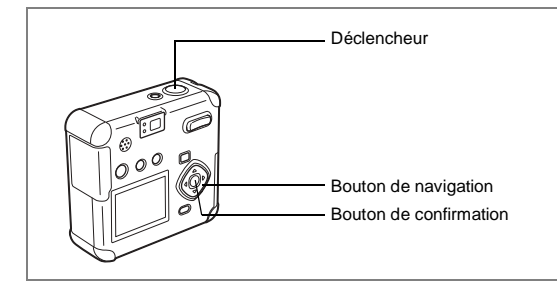

# **Mode photo**

Vous pouvez adapter vos réglages en fonction de la situation.

#### **Mode photo**

L'appareil offre 9 modes.

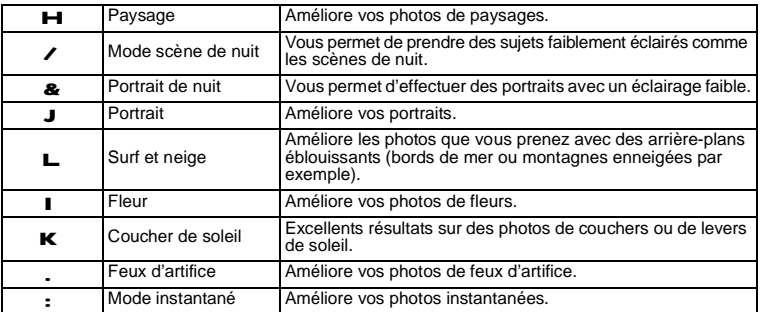

Prise de vue **Prise de vue**

- **1 Pressez le bouton de navigation (**3**) en mode capture.** Le sélecteur de mode virtuel apparaît.
- **2 Appuyez sur le bouton de navigation (**45**) pour sélectionner le mode d'affichage souhaité.**

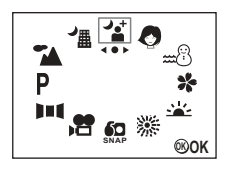

# **3 Pressez le bouton de confirmation.**

Le mode programme résultats est sélectionné.

# **4 Pressez le déclencheur.**

La photo est prise.

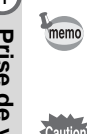

En mode photo, la correction d'exposition, la saturation, le contraste, la netteté et la balance des blancs sont automatiquement réglés sur les valeurs optimales pour chaque mode. (Vous pouvez les modifier.)

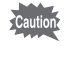

Pour éviter tout mouvement de l'appareil en modes scène de nuit, portrait de nuit, coucher de soleil ou feux d'artifice, il est recommandé de fixer l'appareil sur un pied.

Herise de vue **Prise de vue**

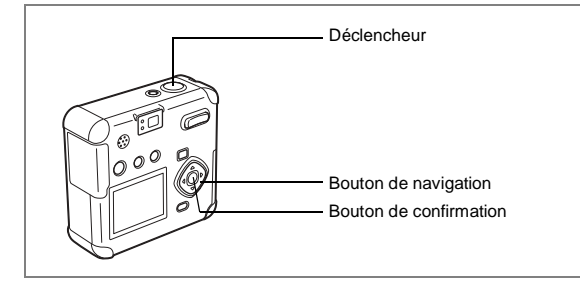

# **Prise de vue panoramique (Mode assistance panoramique)**

Le logiciel inclus (ACDSee™) permet d'assembler facilement plusieurs images de façon à créer une photo panoramique. Il suffit de positionner les bords des images prises en mode assistance panoramique et de les assembler pour créer une image panoramique.

- **1 Pressez le bouton de navigation (**3**) en mode capture.** Le sélecteur de mode virtuel apparaît.
- **2 Appuyez sur le bouton de navigation (**45**) pour sélectionner [**F **(Assistance panoramique)].**
- **3 Pressez le bouton de confirmation.**
- **4 Sélectionnez le sens d'assemblage à l'aide du bouton de navigation.**
	- 4 assemble les images à gauche.
	- 5 assemble les images à droite.
	- 2 assemble les images en haut.
	- 3 assemble les images en bas.

L'explication ci-après suppose que 5 est sélectionné.

**5 Prenez la première photographie.**

Pour cela, pressez le déclencheur. Le bord droit de l'image est affiché en transparence à gauche du moniteur ACL.

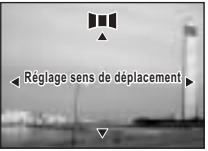

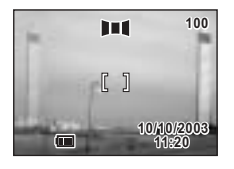

4Prise de vue **Prise de vue**

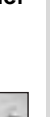

# **6 Déplacez l'appareil vers la droite et prenez la deuxième photo.**

Répétez la procédure ci-dessus pour prendre la troisième photo et les suivantes.

### **7 Pressez le bouton de confirmation.** L'écran revient à l'étape 4.

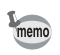

Pour annuler le mode assistance panoramique, passez à un autre mode.

ÌП

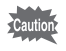

- L'appareil ne peut pas assembler les images. Pour ce faire, utilisez le logiciel panoramique ACDSee inclus avec l'appareil. Pour plus de détails sur l'assemblage des images panoramiques, reportez-vous au manuel de branchement à l'ordinateur fourni séparément.
- Les prises de vue en continu et par intervalles ne sont pas possibles en mode assistance panoramique.
- Vous avez besoin d'un ordinateur équipé de Windows pour assembler les images panoramiques. (Le logiciel fourni n'est pas compatible avec Macintosh.)

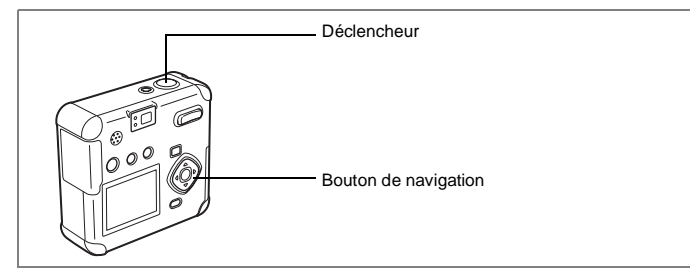

## **Prise de vue en continu (prise de vue en continu/prise de vue multiple en continu)**

Les photos sont prises en continu tant que le déclencheur est pressé. Les fonctions prise de vue en continu et prise de vue multiple en continu sont disponibles.

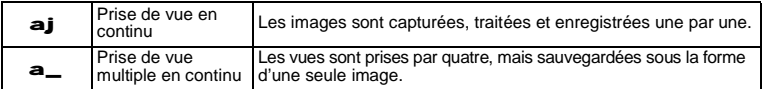

#### **1 Appuyez sur le bouton de navigation (**2**) pour afficher** aj **ou** a\_ **sur le moniteur ACL.**

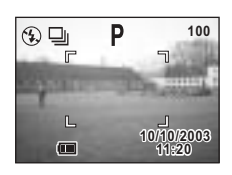

#### **2 Pressez le déclencheur.**

Les photos sont prises en continu tant que le déclencheur est pressé. L'enregistrement s'arrête au relâchement

du déclencheur.

Lecture des images fixes  $1p.26$ 

- Vous pouvez poursuivre la prise de vue jusqu'à ce que la carte mémoire SD/MultiMediaCard soit pleine.
- L'intervalle entre les prises de vue en continu diffère selon les réglages de pixels enregistrés et du niveau de qualité.

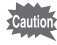

memo

- Le flash ne se décharge pas en mode prise de vue en continu ou prise de vue multiple en continu.
- Les fonctions prise de vue en continu et prise de vue multiple en continu ne peuvent pas être utilisées en mode séquences vidéo, assistance panoramique, scène de nuit, portrait de nuit ou feux d'artifice.

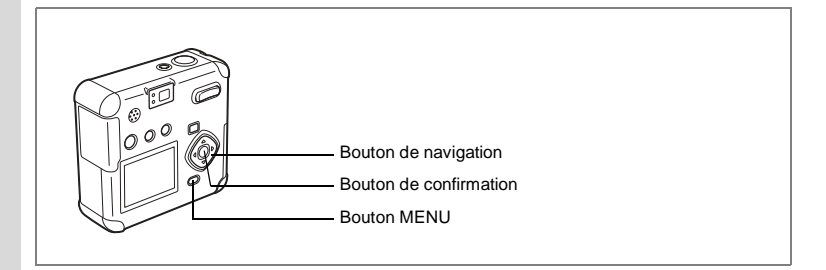

# **Prise de vue à des intervalles fixes (Prise de vue par intervalles)**

Dans ce mode, les images sont prises automatiquement à un intervalle fixe.

## **1 Appuyez sur le bouton de navigation (**2**) pour afficher** k **sur le moniteur ACL.**

## **2 Pressez le déclencheur.**

La prise de vue par intervalles commencera avec les réglages suivants.

- •Intervalle 00min10sec
- •Nombre de vues 02
- •Départ 00hr00min

Une fois la prise de vue terminée, l'appareil s'éteint automatiquement.

#### **Réglage de l'intervalle, du nombre de vues et du départ**

- **1 Appuyez sur le bouton MENU en mode capture.** Le menu [A Param. Capture] apparaît.
- **2 Sélectionnez [Intervalle] à partir du menu [**A **Param. capture].**

#### **3 Pressez le bouton de navigation (**5**).**

Le menu Prise de vue par intervalles s'affiche et [Intervalle] est sélectionné.

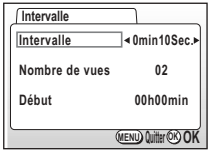

He Prise de vue **Prise de vue**

# 4Prise de vue **Prise de vue**

# **4 Définissez l'intervalle.**

1.Pressez le bouton de navigation (5).

23 s'affichent au-dessus et en dessous du nombre de minutes.

2. Utilisez le bouton de navigation (23) pour changer le nombre de minutes, puis pressez le bouton de navigation  $(5)$ .

23 s'affichent au-dessus et en dessous du nombre de secondes.

- 3.Utilisez le bouton de navigation (23) pour changer le nombre de secondes, puis pressez le bouton de navigation  $(5)$ .
- 4. Pressez le bouton de navigation  $(3)$ .

Le cadre se déplace sur [Nombre de vues].

- **5 Utilisez le bouton de navigation (**45**) pour changer le nombre de photos, puis pressez le bouton de navigation (**3**).**
	- Le cadre se déplace sur [Début].

# **6 Réglez le départ de la prise de vue.**

1. Pressez le bouton de navigation  $(5)$ .

23 s'affichent au-dessus et en dessous du nombre d'heures.

2.Utilisez le bouton de navigation (23) pour changer le nombre d'heures, puis pressez le bouton de navigation  $(5)$ .

23 s'affichent au-dessus et en dessous du nombre de minutes.

3.Utilisez le bouton de navigation (23) pour changer le nombre de minutes, puis pressez le bouton de navigation  $(5)$ .

# **7 Pressez 2 fois le bouton de confirmation.**

Lecture des images fixes 1 p.26

- La prise de vue par intervalles peut être réglée à des intervalles compris entre 10 secondes et 4 minutes par unités d'1 seconde et des intervalles compris entre 4 minutes et 99 minutes par unités d'1 minute. Il est impossible de définir des intervalles inférieurs à 10 secondes.
- Le nombre de photographies peut être défini dans les limites de 2 à 99 photos.
- Le départ peut être défini de 0 minute à 23 h 59 min par unités d'1 minute.
- Si le départ est défini à 0 minute, la première photo sera prise dès la pression sur le déclencheur.
- Si vous appuyez sur l'interrupteur général de mise sous tension pendant la mise en attente, le nombre de photos et l'intervalle restants seront affichés sur le moniteur ACL. Si vous appuyez sur le bouton MENU, le message « Finir prise de vue par intervalles ? » apparaîtra. Pour annuler la prise de vue par intervalles, appuyez sur le bouton de confirmation.
- S'il n'y pas plus d'espace sur la carte mémoire SD/MultiMediaCard, la prise de vue par intervalles s'arrête et l'appareil se met automatiquement hors tension.

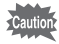

memo

Le prise de vue par intervalles n'est pas disponible en mode séquences vidéo ou assistance panoramique.

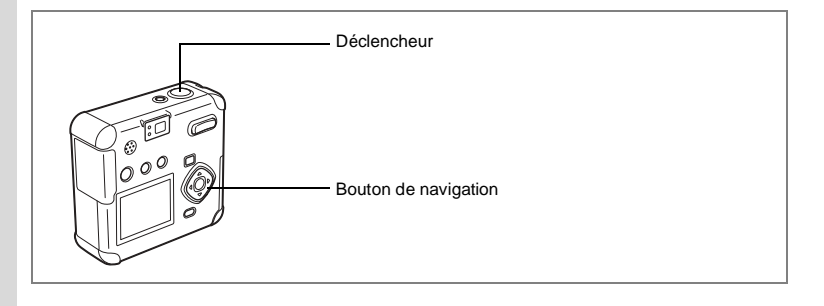

# **Utilisation du retardateur**

Le déclenchement intervient 10 secondes après la pression du déclencheur.

# **1 Appuyez sur le bouton de navigation (**2**) pour afficher** g **sur le moniteur ACL.**

#### **2 Pressez le déclencheur.**

Le retardateur est activé et le témoin du retardateur s'allume. La photo est prise environ 3 secondes après le début du clignotement du témoin du retardateur.

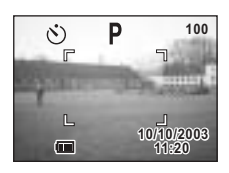

e Picture Mode C F

- Le nombre de secondes avant que la photo ne soit prise s'affichera sur le moniteur ACL.
- Le fait d'appuyer sur le bouton de navigation ou sur le bouton MENU pendant le décompte annulera le retardateur.

Lecture des images fixes  $1p.26$ 

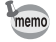

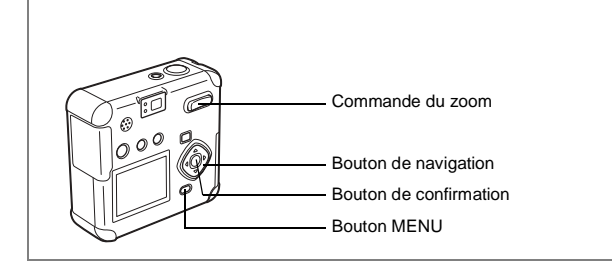

# **Utilisation du zoom**

Vous pouvez utiliser le zoom pour prendre des photos en mode télé ou grand angle.

#### **1 Pressez la commande du zoom en mode capture.**

**x** Télé : agrandit la taille du sujet.

**W** Grand angle : réduit la taille du sujet.

Si la fonction du zoom numérique est désactivée, le zoom optique permet d'agrandir l'image jusqu'à 2,8 fois.

Si la fonction du zoom numérique est activée, vous pouvez agrandir l'image jusqu'à 11,2 fois.

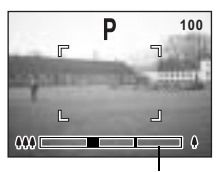

e Picture Mode

Barre zoom

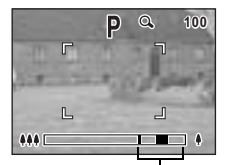

Plage du zoom

Sauvegarde de la position du zoom 1 p.68

4Prise de vue **Prise de vue**

#### **Activation de la fonction du zoom numérique**

- **1 Appuyez sur le bouton MENU en mode capture.** Le menu [A Param. Capture] apparaît.
- **2 Pressez le bouton de navigation (**3**) pour sélectionner [Zoom numérique].**
- **3 Sélectionnez Oui à l'aide du bouton de navigation (**5**).**
- **4 Pressez le bouton de confirmation.** L'appareil est prêt à photographier.

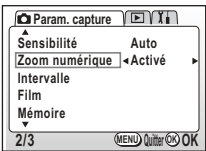

Sauvegarde du réglage de la fonction du zoom numérique 1 p.68

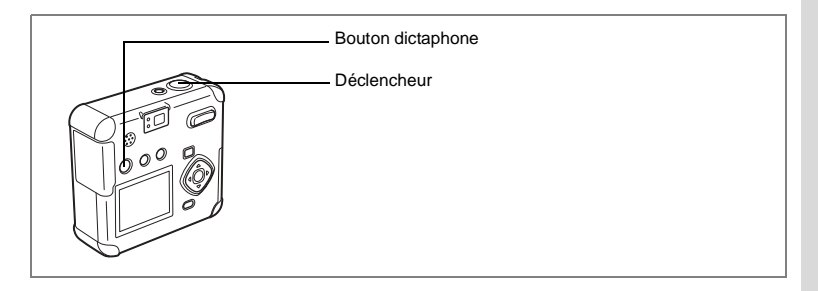

# **Enregistrement de son (mode dictaphone)**

Ce mode permet d'enregistrer du son. Le temps d'enregistrement est indiqué sur le moniteur ACL en fonction de l'espace disponible sur la carte mémoire SD/ MultiMediaCard.

# **1 Pressez le bouton** O **en mode capture.**

Le temps d'enregistrement est indiqué sur le moniteur ACL.

1. Temps restant 2. Temps d'enregistrement

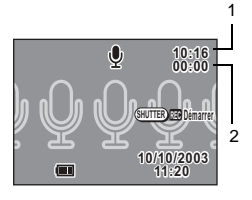

# **2 Pressez le déclencheur.**

L'enregistrement démarre. O clignote pendant l'enregistrement.

## **3 Pressez le déclencheur.**

L'enregistrement s'arrête. Le temps d'enregistrement disponible restant s'affiche.

Lecture du son  $1p.76$ 

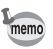

Le son est enregistré sous la forme d'un fichier WAVE mono (méthode PCM).

4

**Prise de vue**

Prise de vue

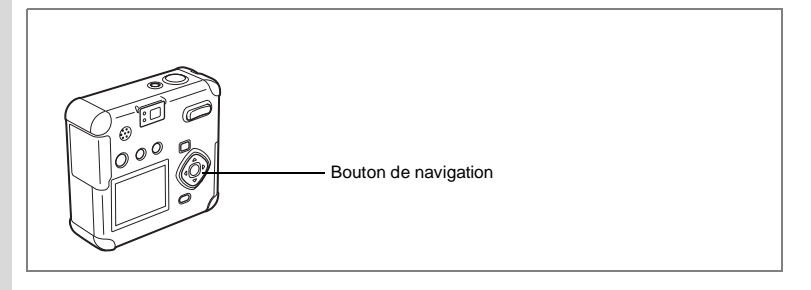

# **Correction d'exposition**

Utilisez la correction EV lorsque vous souhaitez intentionnellement surexposer (éclaircir) ou sous-exposer (assombrir) votre image.

#### **1 Pressez le bouton de navigation (**45**) en mode capture.**

5règle l'exposition pour surexposer (côté +), 4règle l'exposition pour sous-exposer (côté -).

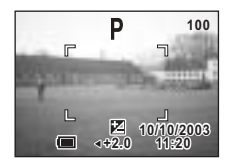

Le réglage de la correction EV apparaît sur le moniteur ACL.

Lorsque vous appuyez une fois sur le bouton de navigation (45) ou lorsque vous affectez la valeur ±0 à ce réglage, l'affichage disparaît en deux secondes.

Sauvegarde du réglage de la correction d'exposition 1 p.68

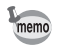

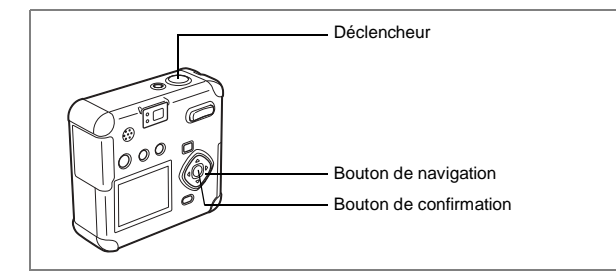

# **Prise de vue en vidéo (Mode séquences vidéo)**

Vous pouvez réaliser des séquences vidéo. Le temps d'enregistrement disponible pour une séquence vidéo apparaît dans l'angle supérieur droit du moniteur ACL. Le son peut être enregistré simultanément.

En mode séquences vidéo, vous pouvez régler les pixels enregistrés sur 320×240 ou160×120. 1p.65

- **1 Pressez le bouton de navigation (**3**) en mode capture.** Le sélecteur de mode virtuel apparaît.
- **2 Pressez le bouton de navigation (**45**) pour sélectionner [**C **(Film)].**
- **3 Pressez le bouton de confirmation.**

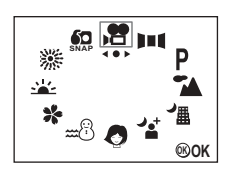

1Icône de flash coupé 2Icône du mode séquences vidéo 3Temps d'enregistrement

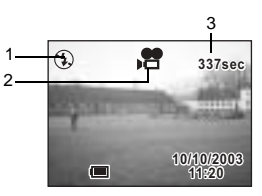

# **4 Pressez le déclencheur.**

L'enregistrement commence.

Vous pouvez modifier la taille de l'image à l'aide de la commande du zoom.

- **x** Agrandit la taille du sujet.
- w Réduit la taille du sujet.

# **5 Pressez le déclencheur.**

L'enregistrement s'arrête. Le temps d'enregistrement disponible restant s'affiche.

#### **Enregistrement par maintien du déclencheur enfoncé**

Si vous maintenez le déclencheur enfoncé pendant au moins une seconde, l'appareil procède à l'enregistrement tant que le bouton est enfoncé. L'enregistrement s'arrête lorsque vous relâchez le déclencheur.

Lecture des séquences vidéo 1 p.73

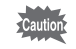

- Le flash ne se déclenche pas en mode séquences vidéo.
- Les prises de vue en continu et par intervalles ne sont pas possibles en mode séquences vidéo.
- La mise au point est fixe en mode séquences vidéo.
- Lors de la prise de vue en mode séquences vidéo, seul le zoom numérique peut être actionné.

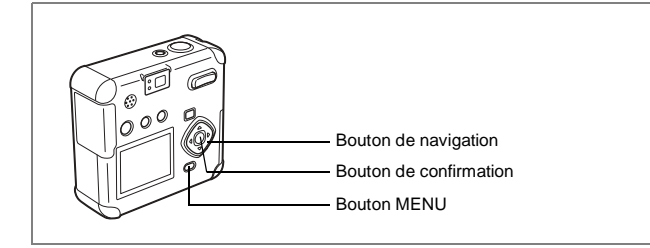

# **Changement du réglage des pixels enregistrés en mode séquences vidéo**

En mode séquences vidéo, vous pouvez régler le nombre de pixels enregistrés sur 320×240 ou 160×120 (résolution).

Plus le nombre de pixels est important, plus la taille de l'image est importante et le temps d'enregistrement écourté.

- **1 Appuyez sur le bouton MENU en mode capture.** Le menu [A Param. Capture] apparaît.
- **2 Sélectionnez [Film] dans le menu [**A **Param. capture].**
- **3 Pressez le bouton de navigation (**5**).** L'écran de configuration des séquences vidéo s'affiche.
- **4 Modifiez les pixels enregistrés à l'aide du bouton de navigation (**45**).**

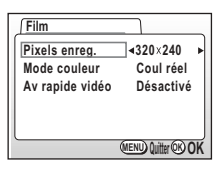

# **5 Pressez 2 fois le bouton de confirmation.**

L'appareil est prêt à enregistrer une séquence vidéo.

Enregistrement de séquences vidéo 1 p.63

 $\mathbf c$ 

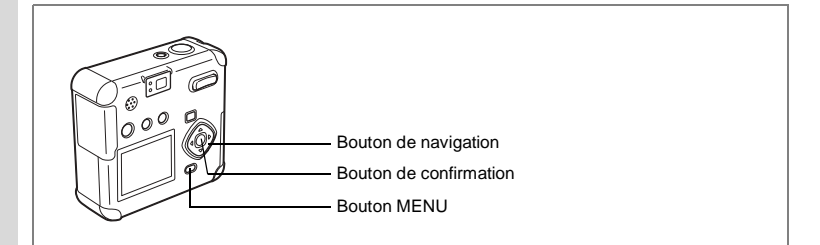

**Changement du réglage du mode couleur en enregistrement de séquences vidéo**

Vous pouvez enregistrer votre séquence vidéo en utilisant l'un des trois réglages couleur : couleurs réelles, noir et blanc, sépia.

- **1 Appuyez sur le bouton MENU en mode capture.** Le menu [A Param. Capture] apparaît.
- **2 Sélectionnez [Film] dans le menu [**A **Param. capture].**
- **3 Pressez le bouton de navigation (**5**).**

L'écran de configuration des séquences vidéo s'affiche.

**4 Sélectionnez [Mode couleur] à l'aide du bouton de navigation (**3**).**

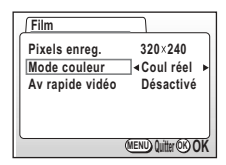

C

**5 Pressez le bouton de navigation (**45**) pour changer le mode couleur.**

# **6 Pressez 2 fois le bouton de confirmation.**

L'appareil est prêt à enregistrer une séquence vidéo.

Enregistrement de séquences vidéo 1 p.63

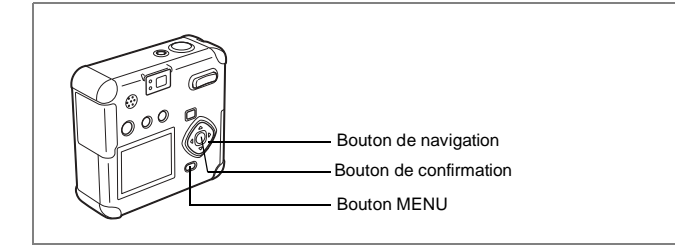

## **Réalisation de séquences vidéos en avance rapide (Av rapide vidéo)**

Ce mode vous permet de réaliser des séquences vidéo à une fréquence de prise de vue retardée de manière à ce que l'action semble accélérée lors de la lecture.

- **1 Appuyez sur le bouton MENU en mode capture.** Le menu [A Param. Capture] apparaît.
- **2 Sélectionnez [Film] dans le menu [**A **Param. capture].**
- **3 Pressez le bouton de navigation (**5**).** L'écran de configuration des séquences vidéo s'affiche.
- **4 Pressez le bouton de navigation (**3**) pour sélectionner [Av rapide vidéo].**
- **5 Pressez le bouton de navigation (**45**) pour sélectionner [Arrêt(x1)], [x2], [x5], [x10], [x20], [x50] ou [x100].**
- **6 Pressez 2 fois le bouton de confirmation.**

Enregistrement de séquences vidéo 1 p.63

- Le réglage normal pour les séquences vidéo est Arrêt (x1) (15 vues par seconde). Si x2 ou x5 est sélectionné, le nombre d'images enregistrées par seconde est réduit respectivement de 1/2 ou 1/5.
	- Étant donné que les séquences vidéo sont normalement lues à la fréquence de 15 vues par seconde, les séquences réalisées à x2 sont lues deux fois plus vite et celles réalisées à x5 sont lues cinq fois plus vite.
	- Le son ne peut pas être enregistré.

memo

4

 $\mathbf c$ 

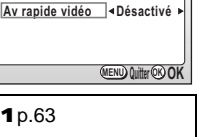

**320 240**

**Pixels enreg.**

**Mode couleur Coul réel**

**Film**

## **Sauvegarde des éléments du menu (Mémoire)**

Vous pouvez choisir de sauvegarder les valeurs définies lors de la mise hors tension de l'appareil. Si vous sélectionnez Oui, l'appareil sauvegarde les réglages en vigueur juste avant la mise hors tension. Si vous sélectionnez Arrêt, les réglages reprennent leurs valeurs par défaut lors de la mise hors tension.

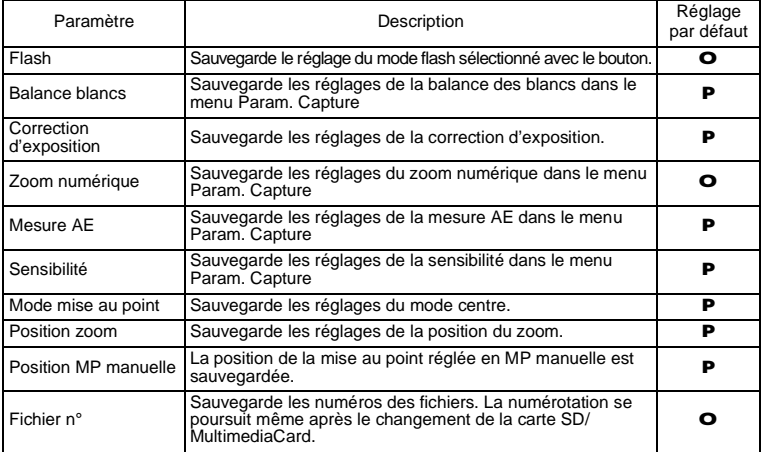

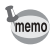

• Les éléments du menu non inclus dans Mémoire sont sauvegardés avec les réglages sélectionnés sur les menus pour chaque fonction.

• Les positions du zoom définies dans la plage de zoom numérique ne seront pas sauvegardées même si Oui est affecté à Position zoom dans Mémoire.

**68**

- **1 Appuyez sur le bouton MENU en mode capture.**
- **2 Sélectionnez [Mémoire] à l'aide du bouton de navigation (**23**).**
- **3 Pressez le bouton de navigation (**5**).** Le menu Mémoire apparaît.
- **4 Appuyez sur le bouton de navigation (**23**) pour sélectionner l'élément.**
- **5 Appuyez sur le bouton de navigation (**45**) pour sélectionner** O **(Oui) ou** P **(Arrêt).**
- **6 Pressez 2 fois le bouton de confirmation.** L'appareil est prêt à photographier.

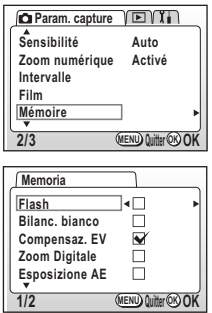

# **Lecture/Suppression Lecture des images**

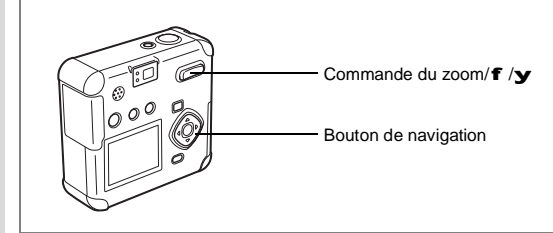

# **Lecture des images fixes**

Reportez-vous à "Lecture des images" (p.26) et "Lecture des images précédentes ou suivantes" (p.26).

#### **Lecture zoom**

5

**Lecture/Suppression**

Lecture/Suppression

Il est possible d'afficher les images avec des grossissements atteignant jusqu'à 8x. Les instructions du moniteur ACL vous guident dans cette opération de grossissement.

- **1 Accédez au mode lecture et choisissez l'image que vous désirez grossir à l'aide du bouton de navigation (**45**).**
- **2 Pressez** x**/**y **sur la commande du zoom/** f**/**y**.**

L'image est agrandie (de 1 à 8 fois). Chaque action sur la commande grossit davantage l'image.

**• Lorsque l'image grossie est affichée à l'écran, il est possible d'effectuer les opérations suivantes.**

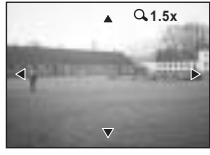

Bouton de navigation (2345) Déplace la position de grossissement.

Commande du zoom/ $f(x)$   $\Delta$  Agrandit la taille de l'image.

Commande du zoom/ $f / y$  (w) Réduit la taille de l'image. Bouton de confirmation Active et désactive les repères.

**3 Pressez le bouton de confirmation.**

La lecture zoom est désactivée.

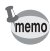

Si vous avez répondu Oui à [Zoom rapide] dans le menu [B Préférences], lorsque vous appuyez sur  $(x/y)$  à l'étape 2, l'image est grossie 8 fois.

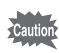

Il n'est pas possible de grossir les séquences vidéo.

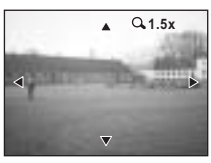
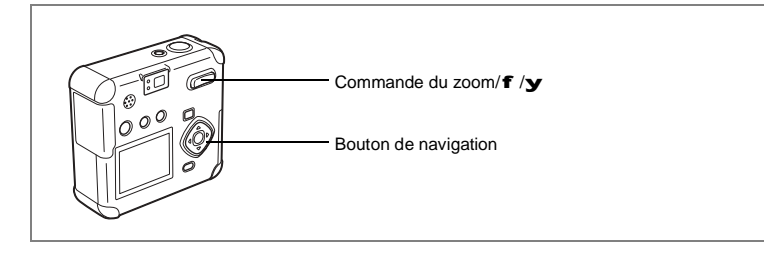

#### **Affichage neuf images**

Il est possible d'afficher neuf images à la fois.

- **1 Accédez au mode lecture et choisissez l'image que vous désirez positionner au centre à l'aide du bouton de navigation (**45**).**
- **2 Pressez** w**/**f **sur la commande du zoom/**f**/**y**.**

L'appareil affiche 9 images, l'image sélectionnée se trouvant au centre.

Choisissez une image à l'aide du bouton de navigation (2345). Lorsque au moins 10 images ont été enregistrées, si vous appuyez sur le bouton de navigation (5) alors que l'image inférieure droite est sélectionnée, les 9 images suivantes seront

affichées. Si vous appuyez sur le bouton de navigation (4) alors que l'image supérieure gauche est sélectionnée, les 9 images précédentes seront affichées. De même, si vous appuyez sur le bouton de navigation (2) alors qu'une image de la rangée supérieure est sélectionnée, les 9 images précédentes seront affichées et si vous appuyez sur le bouton de navigation (3) alors qu'une image de la rangée inférieure est sélectionnée, les 9 images suivantes seront affichées.

#### **3 Pressez le bouton de confirmation.**

L'écran affiche uniquement l'image sélectionnée. L'appareil affiche le premier photogramme en cas de séquence vidéo.

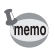

Les fichiers sonores sont affichés avec  $\bullet$ .

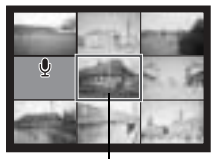

Écran de sélection

Lecture/Suppression **Lecture/Suppression**

5

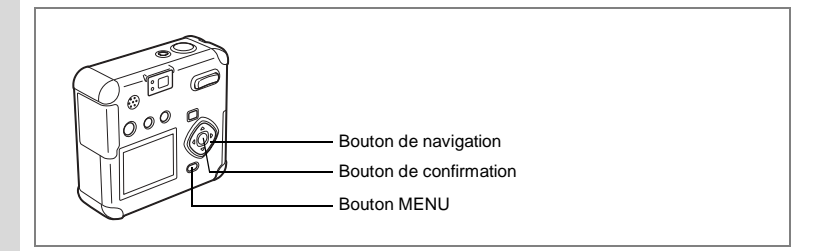

#### **Utilisation du diaporama pour une lecture en continu**

Vous avez la possibilité de lire toutes les images de la carte mémoire SD/MultiMediaCard en continu.

- **1 Accédez au mode lecture et choisissez l'image à partir de laquelle vous souhaitez lancer le diaporama à l'aide du bouton de navigation (**45**).**
- **2 Appuyez sur le bouton MENU.** Le menu [Lecture] apparaît.
- **3 Sélectionnez [Diaporama] à l'aide du bouton de navigation (**3**).**
- **4 Utilisez le bouton de navigation (**45**) pour modifier l'intervalle d'affichage.**

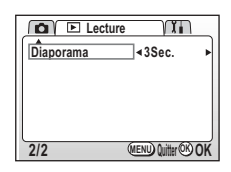

Choisissez parmi les valeurs suivantes : 3 s, 5 s, 10 s, 20 s ou 30 s.

### **5 Pressez le bouton de confirmation.**

L'appareil affiche les images en fonction de l'intervalle défini entre chaque vue.

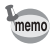

- Si vous pressez le bouton de navigation ou n'importe quel bouton tel que MENU durant la lecture en continu, le diaporama s'interrompt.
- Pressez n'importe quel bouton pour relancer le diaporama.
- Les séquences vidéo et les images associées à un message vocal seront lues jusqu'à la fin avant que l'image suivante ne soit lue, indépendamment de l'intervalle de lecture défini.

5Lecture/Suppression **Lecture/Suppression**

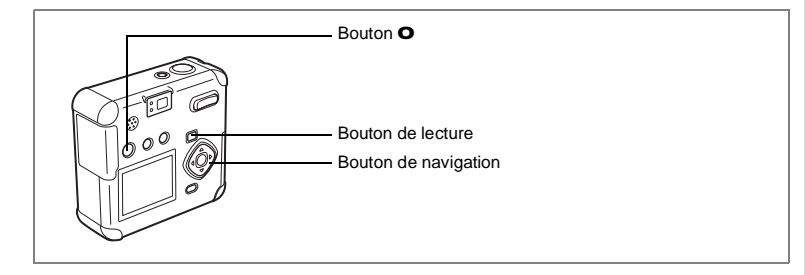

#### **Lecture des séquences vidéo**

L'appareil vous permet de visualiser des séquences vidéo. Les instructions du moniteur ACL facilitent l'utilisation de cette fonction. Le son est lu en même temps.

**1 Accédez au mode lecture et choisissez la séquence vidéo que vous désirez afficher à l'aide du bouton de navigation (**45**).**

#### **2 Pressez le bouton de navigation (**2**).** La lecture démarre.

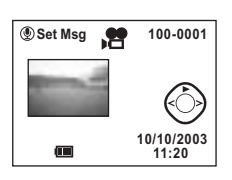

**• En mode lecture, il est possible d'effectuer les opérations suivantes.**

Bouton de navigation (4) Lecture arrière Bouton de navigation (5) Lecture avant Bouton de navigation (2) Marque une pause dans la lecture Commande du zoom/ $f / y$  ( $\mathbf{x}$ ) Augmente le volume Commande du zoom/f /y (w) Réduit le volume

- 
- 
- **Lorsque l'appareil est sur pause, il est possible d'effectuer les opérations suivantes.**
	- Bouton de navigation (4) Lecture arrière vue par vue
	-
	-
	- Bouton de navigation (5) Lecture avant vue par vue Bouton de navigation (2) Annule la pause (La lecture reprend.)
- **3 Pressez le bouton de navigation (**3**).**

La lecture s'arrête.

**4 Appuyez sur le bouton de lecture.**

L'appareil revient en mode capture.

Lecture/Suppression **Lecture/Suppression**

5

#### **Ajout d'un message vocal**

Vous pouvez ajouter un message vocal à une image enregistrée.

**1 Accédez au mode lecture et choisissez l'image à laquelle vous souhaitez ajouter un message vocal à l'aide du bouton de navigation (**45**).**

> Si l'image ne comporte pas de message vocal, l'écran d'enregistrement d'un message vocal s'affiche sur le moniteur ACL.

- **2 Pressez le bouton** O**.** L'enregistrement démarre.
- **3 Pressez le bouton** O**.** L'enregistrement s'arrête.
- **4 Pressez le bouton de navigation (**3**).**

Le message vocal enregistré est lu.

### **5 Pressez le bouton de navigation (**3**).**

La lecture s'arrête.

- Un message vocal ne peut pas être ajouté à des images protégées  $(Z)$ .
- Les images avec un message vocal sont signalées par  $\bigcup$  sur le moniteur ACL.

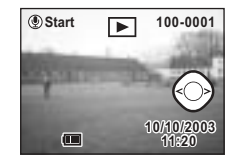

#### **Enregistrement d'un message vocal**

Un message vocal ajouté à une image peut être réglé comme un message vocal normal. Le bouton  $\bullet$  clignote pour signaler l'enregistrement du message vocal.

- **1 Pressez le bouton MENU en mode lecture.** Le menu du mode lecture apparaît.
- **2 Sélectionnez [Message lecture] depuis le menu Lecture.**
- **3 Pressez le bouton de navigation (**5**).** L'écran d'enregistrement du message vocal apparaît.
- **4 Pressez le bouton de navigation (**45**) pour sélectionner l'image à associer au message vocal.**
- **5 Pressez le bouton de confirmation.**

Le message vocal est défini et l'appareil se met hors tension.

Aiout d'un message vocal 1 p.74

#### **Lecture d'un message vocal**

Vous avez la possibilité de lire un message vocal.

#### **1 Pressez le bouton** O**.**

L'image apparaît et le message vocal est lu.

- memo
	- Pour revenir aux opérations normales au cours des réglages afférents à l'enregistrement vocal, mettez l'appareil sous tension. Mettez à nouveau l'appareil hors tension pour passer à l'enregistrement vocal proprement dit.
	- Pour passer de l'enregistrement d'un message vocal au mode capture, mettez l'appareil photo hors tension puis à nouveau sous tension.

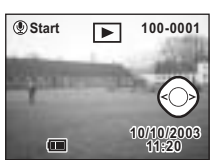

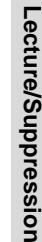

5

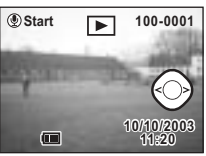

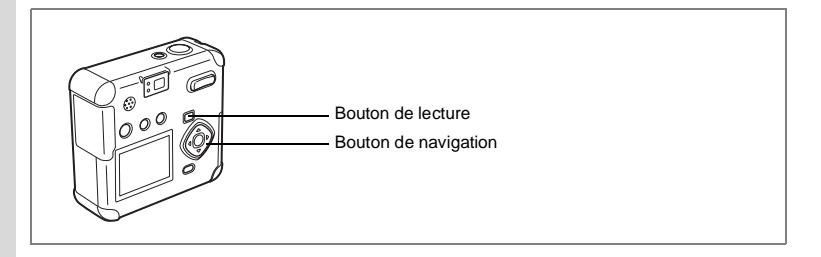

#### **Lecture du son**

Vous pouvez lire l'enregistrement que vous venez de faire en mode enregistreur vocal.

- **1 Accédez au mode lecture et choisissez l'enregistrement que vous désirez écouter à l'aide du bouton de navigation (**45**).**
- **2 Pressez le bouton de navigation (**2**).** La lecture démarre.

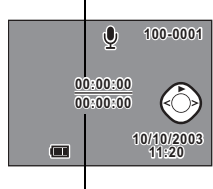

Durée

Lecture

**• En mode lecture, il est possible d'effectuer les opérations suivantes.**

Commande du zoom/ $f / y$  ( $x$ ) Augmente le volume

Bouton de navigation (4) Rembobine puis lit le son enregistré Bouton de navigation (5) Avance puis lit le son enregistré

- 
- Commande du zoom/f /y (w) Réduit le volume

5

**3 Pressez le bouton de navigation (**3**).**

La lecture s'arrête.

#### **4 Appuyez sur le bouton de lecture.**

L'appareil revient en mode capture.

### **Suppression d'images**

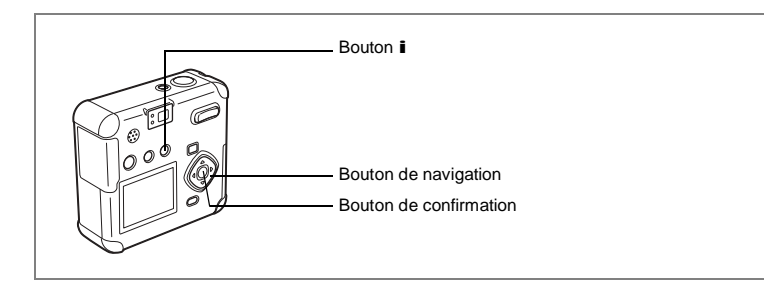

#### **Suppression d'une image**

- **1 Accédez au mode lecture et choisissez l'image que vous désirez supprimer à l'aide du bouton de navigation (**45**).**
- **2 Appuyez sur le bouton** i**.** L'écran Supprimer s'affiche.
- **3 Sélectionnez [Supprimer] à l'aide du bouton de navigation (**2**).**
- **4 Pressez le bouton de confirmation.**

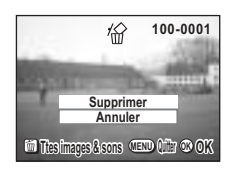

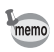

- Il est également possible de supprimer des images pendant l'affichage immédiat (p.25).
- Il est impossible d'effacer les images protégées ( $\blacksquare$ ).

#### **Suppression d'un message vocal**

Si une image est associée à un message vocal (ce qui est signalé par  $\bigcup$ ), vous pouvez supprimer le message vocal tout en conservant l'image.

- **1 Accédez au mode lecture et choisissez l'image avec le message vocal que vous désirez supprimer à l'aide du bouton de navigation (**45**).**
- **2 Appuyez sur le bouton** i**.** L'écran Supprimer son apparaît.
- **3 Sélectionnez [Supprimer son] à l'aide du bouton de navigation (**2**).**

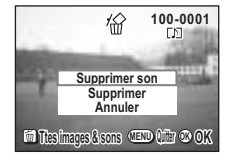

**4 Pressez le bouton de confirmation.**

Sélectionnez [Supprimer] à l'**étape 3** ci-dessus pour supprimer à la fois l'image et le message vocal.

memo

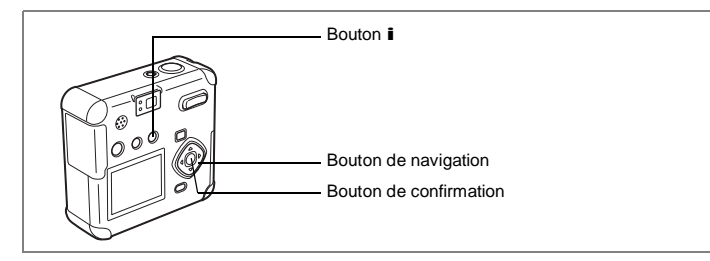

#### **Suppression de toutes les images**

Il est possible de supprimer simultanément l'ensemble des images et du son.

- Une fois supprimées, les images/sons sont définitivement perdus.
- Il est impossible de supprimer les images/sons protégés.
- **1 Accédez au mode lecture et pressez deux fois le bouton** i**.** L'écran de suppression de l'ensemble des

images/sons apparaît. **2 Sélectionnez [Supprimer tout] à l'aide du bouton de navigation (**2**).**

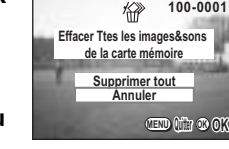

**3 Pressez le bouton de confirmation.**

Lecture/Suppression **Lecture/Suppression**

5

**100-0001**

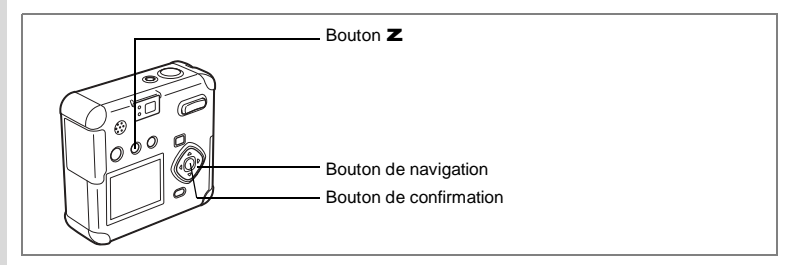

#### **Protection des images contre l'effacement (Protéger)**

Il est possible de prévenir toute suppression d'image/de son accidentelle.

- **1 Accédez au mode lecture et choisissez l'image ou le son que vous désirez protéger à l'aide du bouton de navigation (**45**).**
- **2 Appuyez sur le bouton** Z**.** L'écran Protéger s'affiche.
- **3 Sélectionnez [Protéger] à l'aide du bouton de navigation (**2**).**

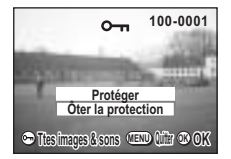

- **4 Pressez le bouton de confirmation.**
	- Sélectionnez [Ôter la protection] à l'**étape 3** ci-dessus pour annuler le réglage de la protection.
		- Z apparaît au cours de la lecture d'images et de sons protégés.

#### **Protéger tous les sons/images**

Vous pouvez protéger l'ensemble des images/sons de toute suppression accidentelle.

- **1 Accédez au mode lecture.**
- **2 Appuyez deux fois sur le bouton** Z**.** L'écran Protéger ttes images & sons apparaît.
- **3 Sélectionnez [Protéger] à l'aide du bouton de navigation (**2**).**
- **4 Pressez le bouton de confirmation.**

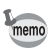

Sélectionnez [Ôter la protection] à l'**étape 3** ci-dessus pour annuler le réglage de la protection sur l'ensemble des images/sons.

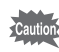

Même les images/sons protégés seront supprimés en cas de formatage de la carte mémoire SD/MultiMediaCard.

memo

5

### **Visualisation des images sur un écran TV**

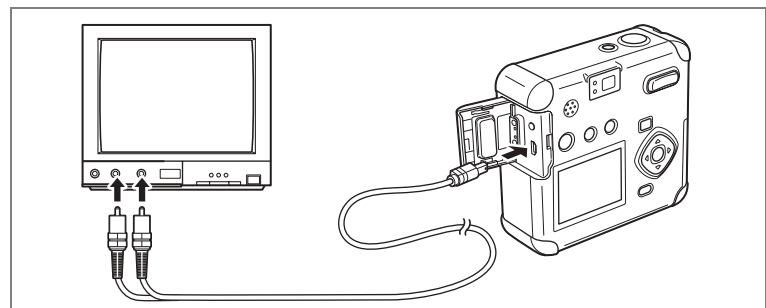

**Le câble AV vous permet de visualiser vos images sur un écran de téléviseur ou tout autre équipement à l'aide d'un connecteur IN vidéo. Veillez à ce que le téléviseur et l'appareil soient tous les deux hors tension avant d'effectuer le branchement.**

- **1 Ouvrez le cache des ports de l'appareil et connectez le câble AV.**
- **2 Branchez la fiche audio (blanche) et la fiche vidéo (jaune) du câble AV dans la prise d'entrée audio (blanche) et la prise d'entrée vidéo (jaune) du téléviseur.**
- **3 Mettez le téléviseur et l'appareil sous tension.**

Sélection du système de sortie vidéo 1 p.99

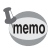

Le moniteur ACL doit être mis hors tension avant la connexion appareil/ téléviseur. Il est recommandé d'utiliser l'adaptateur secteur (optionnel) en cas d'utilisation prolongée de l'appareil. Reportez-vous au mode d'emploi de l'adaptateur.

### **Réglage de l'impression (DPOF)**

Les images sauvegardées sur la carte mémoire SD/MultiMediaCard peuvent être imprimées sur une imprimante compatible DPOF (Digital Print Order Format) ou dans un laboratoire photo.

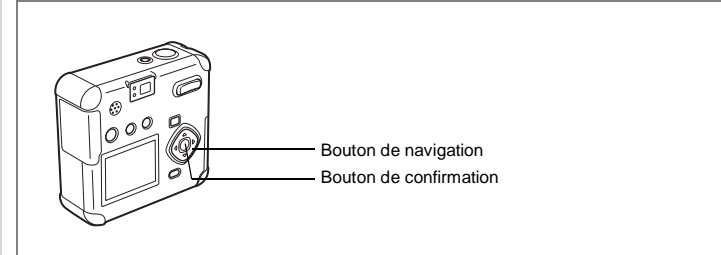

#### **Impression d'images individuelles**

Pour chaque image, procédez aux réglages suivants : Nombre d'exemplaires : sélectionnez le nombre d'exemplaires (99 maximum). Permet de faire apparaître ou non la date sur l'impression.

- **1 Accédez au mode lecture puis sélectionnez l'image pour laquelle vous souhaitez définir les réglages DPOF à l'aide du bouton de navigation (**45**).**
- **2 Pressez le bouton de navigation (**2**).** L'écran DPOF s'affiche.

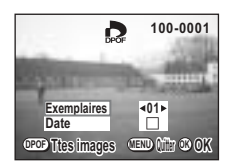

**3 Utilisez le bouton de navigation (**45**) pour sélectionner le nombre d'exemplaires puis pressez le bouton de navigation (**3**).**

Le cadre se déplace sur [Date].

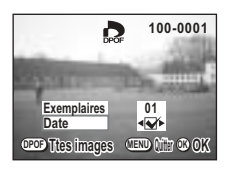

5Lecture/Suppression **Lecture/Suppression**

#### **4 Sélectionnez soit** O **(Oui), soit** P **(Arrêt) à l'aide du bouton de navigation (**45**) pour l'impression de la date.**

- O: La date est imprimée.
- P : La date n'est pas imprimée.

#### **5 Pressez le bouton de confirmation.**

Les impressions sont effectuées selon les réglages définis.

- memo
- Si les réglages DPOF ont déjà été effectués pour une image, le nombre d'exemplaires déterminé précédemment et le réglage de la date Oui/Arrêt s'affiche.
- Pour annuler les réglages DPOF, affectez au nombre d'exemplaires la valeur 00 et pressez le bouton de confirmation.

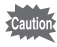

- Il est impossible d'effectuer des réglages DPOF sur les séquences animées.
- La date peut ne pas être imprimée sur les images selon l'imprimante ou le laboratoire photo même si les réglages DPOF sont effectués.

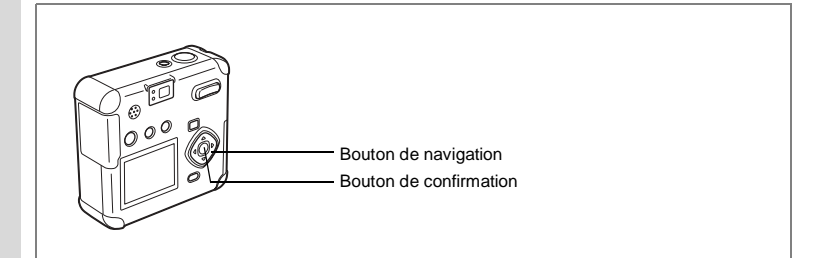

#### **Impression de toutes les images**

- **1 Accédez au mode lecture et pressez le bouton de navigation (**2**).** L'écran DPOF s'affiche.
- **2 Pressez le bouton de navigation (**2**).** L'écran DPOF [Ttes images] apparaît.
- **3 Utilisez le bouton de navigation (**45**) pour sélectionner le nombre d'exemplaires.**

Vous pouvez imprimer jusqu'à 99 exemplaires.

- **4 Pressez le bouton de navigation (3).**<br>5 Sélectionnez soit **O** (Oui), soit **P** (Arr
	- **5 Sélectionnez soit** O **(Oui), soit** P **(Arrêt) à l'aide du bouton de navigation (**45**) pour l'impression de la date.**

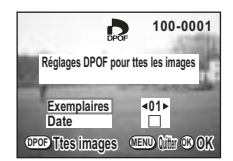

- O : La date est imprimée.
- **P** : La date n'est pas imprimée.

#### **6 Pressez le bouton de confirmation.**

Les impressions sont effectuées selon les réglages définis.

- Si des réglages sont effectués pour imprimer toutes les images, les réglages afférents aux images individuelles seront annulés.
- Lorsque vous indiquez le nombre d'exemplaires dans les réglages DPOF, le nombre s'applique à toutes les images. Avant l'impression, vérifiez si le nombre est correct.
- Il est impossible d'effectuer des réglages DPOF sur les séquences animées.
- Pour annuler les réglages DPOF, affectez au nombre d'exemplaires de toutes les images la valeur 00.

5Lecture/Suppression **Lecture/Suppression**

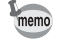

### **Édition/réglages Édition images**

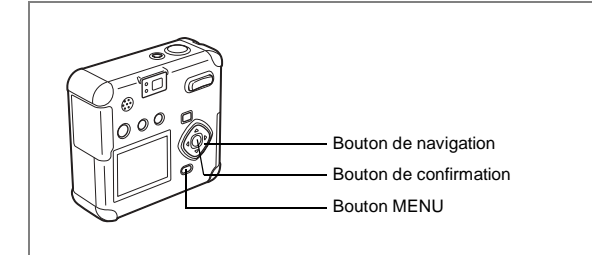

### **Changement de la taille de l'image**

En modifiant la taille et la qualité d'une image sélectionnée, le fichier sera moins volumineux que l'original. Une fois la taille modifiée, l'image peut être enregistrée comme nouvelle image ou remplacer l'image initiale.

- **1 Appuyez sur le bouton MENU.**
- **2 Pressez le bouton de navigation (**5**).** Le menu [**Q** Lecture] apparaît.
- **3 Sélectionnez [Redéfinir] à l'aide du bouton de navigation (**23**).**
- **4 Pressez le bouton de navigation (**5**).**

L'écran Redéfinir s'affiche.

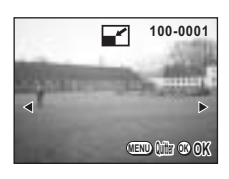

- **5 Sélectionnez l'image que vous souhaitez redéfinir à l'aide du bouton de navigation (**45**).**
- **6 Pressez le bouton de confirmation.**

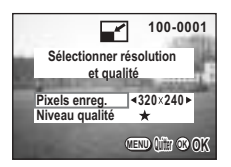

# 6**Édition/réglages Édition/réglages**

- **7 Sélectionnez [Pixels enreg.] à l'aide du bouton de navigation (**45**).**
- **8 Pressez le bouton de navigation (**3**).** Le cadre se déplace sur [Niveau Qualité].
- **9 Sélectionnez [Niveau qualité] à l'aide du bouton de navigation (**45**).**
- **10 Pressez le bouton de confirmation.**
- **11 Sélectionnez [Écraser] ou [Enregistrer sous] à l'aide du bouton de navigation (**23**).**
- **12 Pressez le bouton de confirmation.**

L'image est redéfinie.

- Il n'est pas possible de redéfinir les séquences vidéo.
	- Vous ne pouvez pas sélectionner un format supérieur à celui de l'image d'origine.
	- Vous ne pouvez pas sélectionner un niveau de qualité supérieur à celui de l'image d'origine.

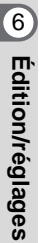

memo

#### **Recadrage des images**

Vous pouvez recadrer une partie d'une image et l'enregistrer comme une image séparée.

- **1 Appuyez sur le bouton MENU.**
- **2 Pressez le bouton de navigation (**5**).** Le menu [**Q** Lecture] apparaît.
- **3 Sélectionnez [Recadrage] à l'aide du bouton de navigation (**23**).**
- **4 Pressez le bouton de navigation (**5**).**

L'image pouvant être recadrée s'affiche.

- **5 Sélectionnez l'image que vous désirez recadrer à l'aide du bouton de navigation (**45**).**
- **6 Pressez le bouton de confirmation.** L'écran de recadrage s'affiche.
- **7 Recadrez l'image.**

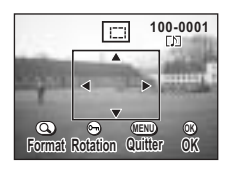

**• Les opérations suivantes peuvent être effectuées à partir de l'écran de recadrage.** Commande du zoom/ $f / y$ : Change la taille de l'image.

Bouton de navigation

Bouton **Z** Permet de passer de l'horizontale à la verticale.

 (2345) : Déplace la position de recadrage vers le haut, le bas, la gauche ou la droite.

Bouton MENU : Revient à l'écran permettant de sélectionner une image à recadrer.

- **8 Pressez le bouton de confirmation.**
- **9 Sélectionnez le niveau de qualité après recadrage à l'aide du bouton de navigation (**45**).**
- **10 Pressez le bouton de confirmation.** L'image recadrée sera enregistrée comme une image séparée.

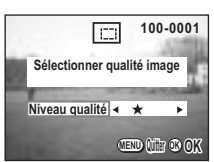

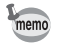

- Il n'est pas possible de recadrer les séquences vidéo.
- Vous ne pouvez pas sélectionner un niveau de qualité supérieur à celui de l'image d'origine.

**Édition/réglages Édition/réglages**

6

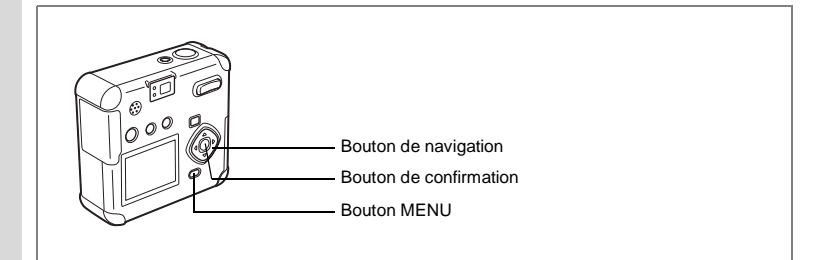

#### **Édition d'images à l'aide de filtres numériques**

Les filtres se déclinent en des filtres de couleur comme rouge, bleu ou vert, un filtre « soft » qui permet de produire un effet de flou et un filtre de luminosité qui permet d'ajuster la luminosité de l'image. Ces filtres permettent d'éditer les images en mode de filtre numérique.

#### **• Filtres de couleur (**%**)**

Les filtres de couleur comprennent huit couleurs, noir et blanc, sépia, rouge, rose, violet, bleu, vert et jaune. Lorsque vous sélectionnez un filtre de couleur en mode de filtre numérique, l'affichage du moniteur ACL est filtré avec la couleur sélectionnée et les images sont enregistrées dans cette couleur.

#### **• Filtre « soft » (**\$**)**

Les images éditées à l'aide du filtre « soft » peuvent être enregistrées avec un effet de flou.

#### **• Filtre de luminosité (**&**)**

Les images éditées à l'aide du filtre de luminosité peuvent être éclaircies ou foncées puis enregistrées.

- **1 Pressez le bouton MENU en mode lecture.**
- **2 Appuyez sur le bouton de navigation (**23**) pour sélectionner [Filtre numérique].**
- **3 Pressez le bouton de navigation (**5**).** L'écran de configuration du filtre numérique apparaît.
- **4 Sélectionnez l'image que vous désirez éditer à l'aide du bouton de navigation (**45**).**
- **5 Pressez le bouton de navigation (**23**) pour sélectionner le filtre numérique souhaité.**

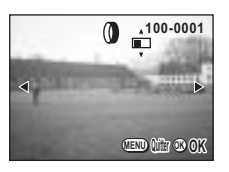

L'image filtrée sera affichée sur le moniteur ACL.

- **Opérations possibles avec le filtre de luminosité [**&**]** Commande du zoom/ $f(x)$   $\Delta x$ ) Augmente la luminosité de l'image. Commande du zoom/ $f / y$  (w) Réduit la luminosité de l'image.
- **6 Pressez le bouton de confirmation.**
- **7 Sélectionnez [Écraser] ou [Enregistrer sous] à l'aide du bouton de navigation (**23**).**

#### **8 Pressez le bouton de confirmation.** L'image éditée au moyen des filtres numériques est enregistrée.

### **Réglages de l'appareil**

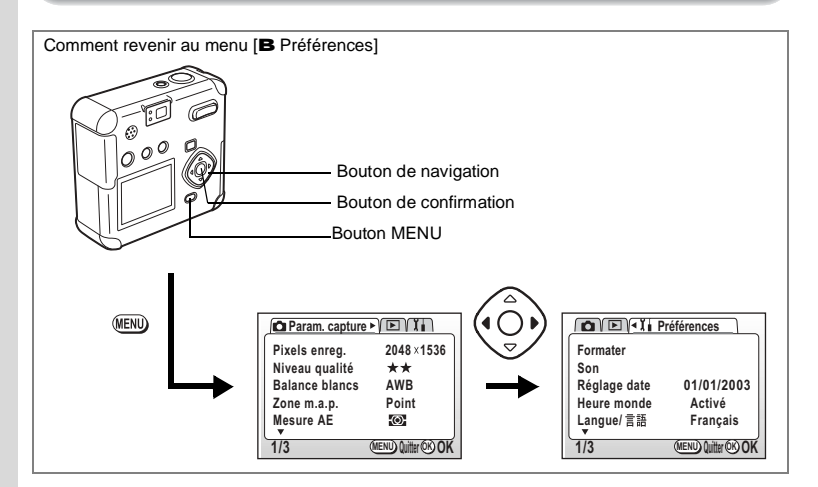

#### **Formatage d'une carte mémoire SD/MultiMediaCard**

Le formatage supprimera toutes les données sur la carte mémoire SD/ MultiMediaCard

Cautio

6

**Édition/réglages**

**Édition/réglages** 

- N'ouvrez jamais la trappe de protection du logement de la carte mémoire SD/MultiMediaCard en cours de formatage : ceci pourrait endommager la carte et la rendre inutilisable.
	- Les cartes mémoire SD/MultiMedia formatées sur un ordinateur ou un périphérique autre que l'appareil photo ne peuvent pas être utilisées. Veillez à formater la carte avec l'appareil.
	- Veuillez noter que le formatage supprimera également les images protégées.
- **1 Sélectionnez [Formater] à partir du menu [**B **Préférences].**
- **2 Pressez le bouton de navigation (**5**).**

L'écran Formater s'affiche.

- **3 Sélectionnez [Formater] à l'aide du bouton de navigation (**2**).**
- **4 Pressez le bouton de confirmation.** Le formatage commence. L'appareil est prêt à photographier dès le formatage terminé.

#### **Changement des réglages sonores**

Vous pouvez régler le volume des sons de démarrage, de déclenchement, système et de retardateur. Vous pouvez également modifier le type de chaque son.

#### **Modification du volume**

- **1 Sélectionnez [Son] à partir du menu [**B **Préférences].**
- **2 Pressez le bouton de navigation (**5**).**

L'écran Son apparaît.

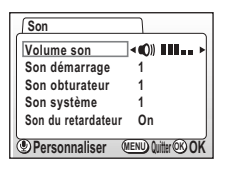

**3 Changez le volume à l'aide du bouton de navigation (**45**).**

#### **4 Pressez 2 fois le bouton de confirmation.**

L'appareil est prêt pour la capture ou la lecture.

**Changement du type de son de démarrage, de déclenchement, système ou de retardateur**

- **1 Sélectionnez [Son] à partir du menu [**B **Préférences].**
- **2 Pressez le bouton de navigation (**5**).**

L'écran Son apparaît.

- **3 Pressez le bouton de navigation (**23**) pour sélectionner [Son démarrage] puis sélectionnez [1], [2], [3] ou [Arrêt] à l'aide du bouton de navigation** 45**).**
- **4 Modifiez les [Son déclenchement], [Son système] et [Son retardateur] de la même façon.**

Pour le son de retardateur, sélectionnez [Oui] ou [Arrêt].

**5 Pressez 2 fois le bouton de confirmation.** L'appareil est prêt pour la capture ou la lecture.

6**Édition/réglages Édition/réglages**

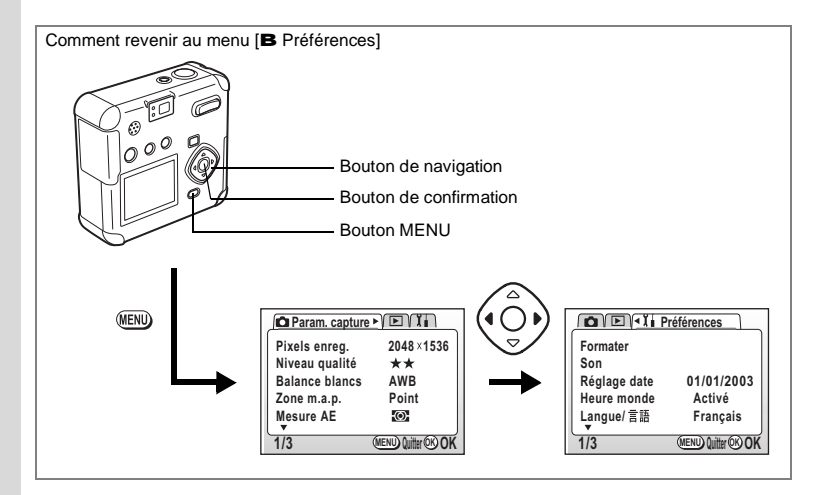

#### **Changement du format de date et de la date/heure**

Vous pouvez modifier les réglages de date et d'heure initiaux. Vous pouvez également définir le format d'affichage de la date. Vous avez le choix parmi aa/mm/jj, mm/jj/aa et jj/mm/aa.

**1 Sélectionnez [Régler la date] à partir du menu [**B **Préférences].**

#### **2 Pressez le bouton de navigation (**5**).**

L'écran de réglage de la date apparaît.

Reportez-vous à "Réglages initiaux (p.20)" pour les instructions de réglage de la date et de l'heure.

### **Réglage de l'heure**

La date et l'heure définies dans "Réglages initiaux (p.20)" sont l'heure locale (votre fuseau horaire habituel).

Le réglage de l'heure vous permet d'afficher à l'écran la date et l'heure locales du pays dans lequel vous vous trouvez lorsque vous voyagez à l'étranger.

- **1 Sélectionnez [Heure] à partir du menu [**B **Préférences].**
- **2 Pressez le bouton de navigation (**5**).** L'écran de l'heure apparaît.
- **3 Activez** O **(Oui) ou désactivez** P **(Arrêt) l'option à l'aide du bouton de navigation (**45**).**

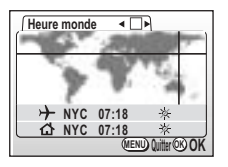

O:L'heure du pays sélectionné s'affiche.

P :L'heure du pays sélectionné en tant que Heure de référence s'affiche.

**4 Pressez le bouton de navigation (**3**).** Si la ville de New York est sélectionnée comme étant la ville Heure, la ligne

en forme de croix se situe à New York sur la carte du monde et  $\bm{x}$  indique l'heure actuelle à New York (NYC).

- **5 Sélectionnez la ville Heure à l'aide du bouton de navigation (**45**), puis pressez le bouton de navigation (**3**).**
- **6 Réglez l'heure d'été sur Oui (**Y**) ou Arrêt (**Z**) à l'aide du bouton de navigation (**45**).**
- **7 Pressez le bouton de navigation (**3**).** New York (NYC) est la ville Heure de référence [W] sélectionnée par défaut.
- **8 Répétez les étapes 5 et 6 pour modifier la ville correspondant à l'heure de référence et le réglage relatif à l'horaire d'été.**
- **9 Appuyez deux fois sur le bouton de confirmation.**

L'appareil est prêt à capturer ou à lire des images en utilisant l'heure de la ville sélectionnée.

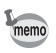

Reportez-vous à la liste p.103 pour les villes disponibles et leurs codes.

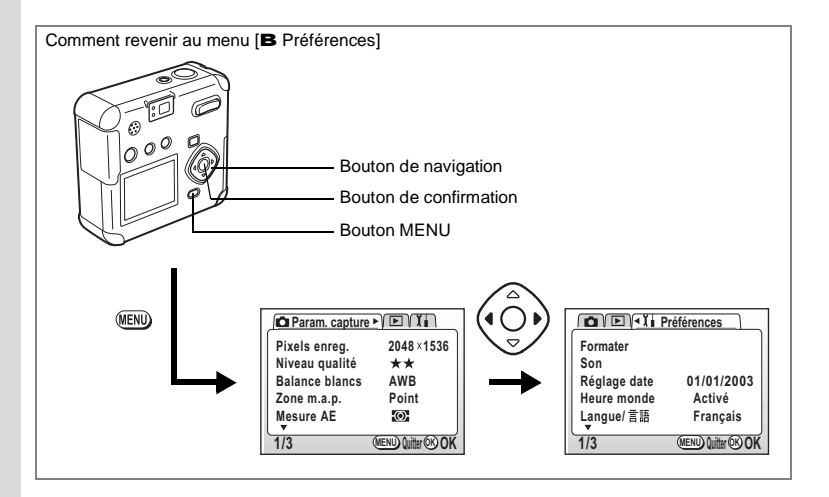

#### **Changement de la langue d'affichage**

Vous pouvez changer la langue des menus et des messages d'erreur.

- 1 **Sélectionnez [Langue/言語] à partir du menu [B Préférences].**<br>2 Pressez le bouton de navigation (45) pour changer la langue.
- **2 Pressez le bouton de navigation (**45**) pour changer la langue.**

#### **3 Pressez le bouton de confirmation.**

L'appareil est prêt pour la capture ou la lecture.

co Édition/réglages **Édition/réglages**

#### **Réglage du mode d'affichage**

Cela détermine le contenu affiché sur le moniteur ACL. Vous pouvez choisir Normal, Histogram., Pas d'info ou Arrêt. Les modes capture et lecture affichent différentes informations sur l'écran.

#### **Normal**

Les informations de capture sont affichées.

- 1 Flash
- 2 Mode d'entraînement
- 3 Mode mise au point
- 4 Mode capture
- 5 Mire autofocus
- 6 Capacité restante
- 7 Symbole de la pile
- 8 Date et heure
- 9 Message vocal
- 10 Nom du dossier/fichier
- 11 Icône de protection
- 12 Guide de fonctionnement du bouton de navigation

#### **Histogram.**

La répartition de la luminosité est affichée. L'axe horizontal indique la luminosité (de sombre à claire de la gauche vers la droite) et l'axe vertical indique le nombre de pixels.

- 1 Pixels enreg.
- 2 Niveau qualité
- 3 Balance blancs
- 4 Mesure AE
- 5 Sensibilité
- 6 Histogram.
- 7 Valeur d'ouverture
- 8 Vitesse d'obturation
- Pendant la mise au point automatique, la mire de mise au point automatique s'affiche.

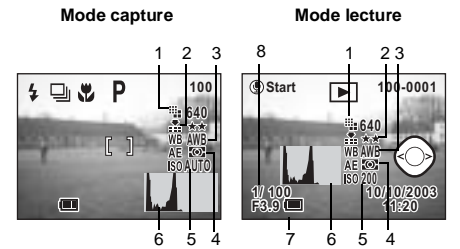

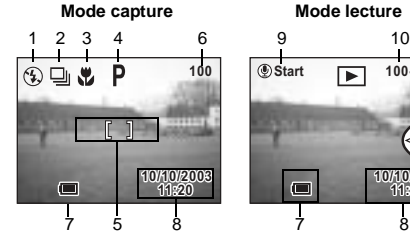

9 10 11

**Start 100-0001 11:20 10/10/2003 0/10/2003**  $\Box$ 

> **Édition/réglages Édition/réglages**

6

12

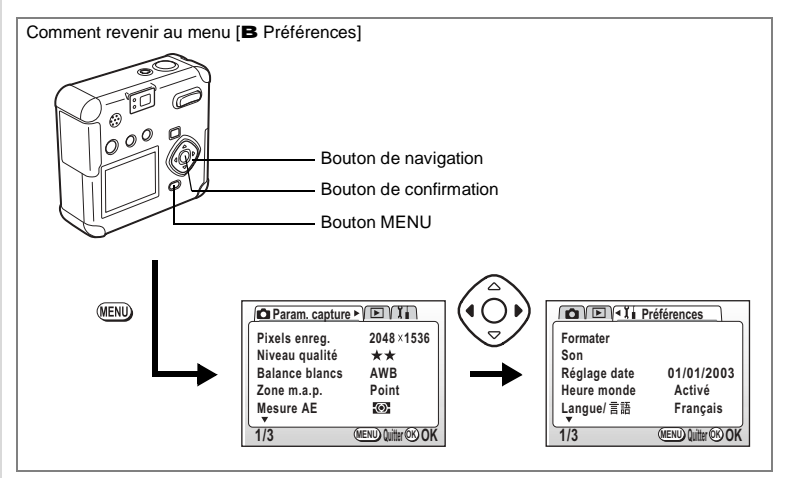

#### **Pas d'info**

Les informations concernant la capture ne sont pas affichées.

- Pendant la mise au point automatique, la mire de mise au point automatique (en mode capture) s'affiche.
- Les réglages sont affichés pendant plusieurs secondes lorsqu'ils sont modifiés.

#### **Arrêt**

Désactive le moniteur ACL. (Le moniteur ACL n'est pas désactivé en mode lecture.)

#### **Mode capture Mode lecture**

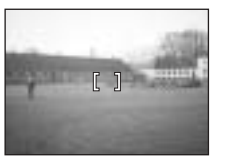

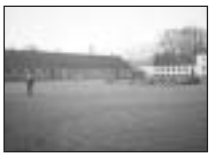

#### **Mode capture Mode lecture**

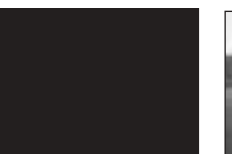

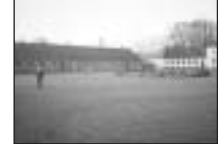

- **1 Sélectionnez [Affichage] dans le menu [**B **Préférences].**
- **2 Pressez le bouton de navigation (**45**) pour sélectionner le mode d'affichage souhaité.**

#### **3 Pressez le bouton de confirmation.**

L'appareil est prêt pour la capture ou la lecture.

6

#### **Changement de l'écran de démarrage**

Vous pouvez afficher une image enregistrée avec l'appareil comme écran d'accueil lors de la mise sous tension de l'appareil.

- **1 Sélectionnez [Réglage écran] à partir du menu [**B **Préférences].**
- **2 Pressez le bouton de navigation (**5**).** L'écran Réglage écran apparaît.
- **3 Pressez le bouton de navigation (**5**).** L'écran de changement de l'écran de démarrage apparaît.
- **4 Appuyez sur le bouton de navigation (**45**) pour sélectionner** O **(Oui) ou** P **(Arrêt).** OL'écran de démarrage apparaît.

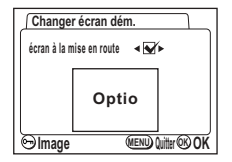

P L'écran de démarrage n'apparaît pas.

- **5 Appuyez sur le bouton** Z**.**
- **6 Utilisez le bouton de navigation (**45**) pour choisir l'image que vous souhaitez afficher comme écran de démarrage.**
- **7 Pressez 4 fois le bouton de confirmation.**

L'appareil est prêt pour la capture ou la lecture.

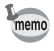

Une fois l'écran de démarrage défini, il ne sera pas effacé même si l'image d'origine est supprimée ou si la carte mémoire SD/MultiMediaCard est formatée. Pour le supprimer, réinitialisez le réglage. (1p.99)

6**Édition/réglages Édition/réglages**

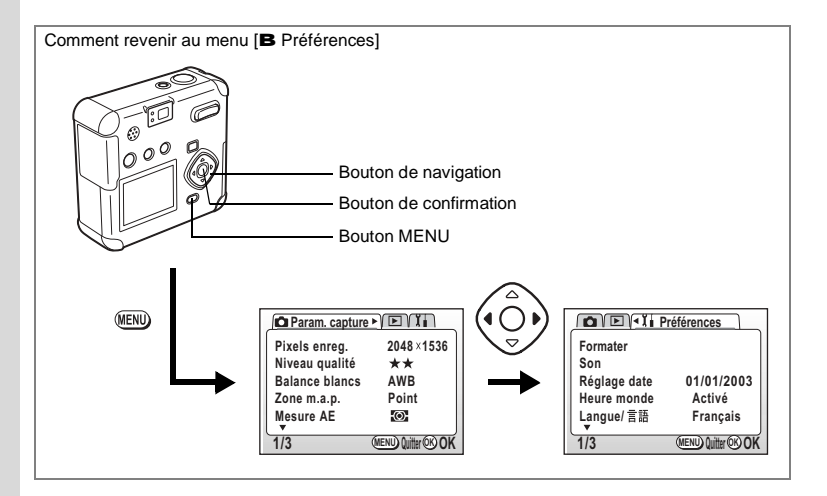

#### **Réglage de la couleur d'arrière-plan**

Cela permet de régler l'apparence et la couleur d'arrière-plan du moniteur ACL.

- **1 Sélectionnez [Réglage écran] à partir du menu [**B **Préférences].**
- **2 Pressez le bouton de navigation (**5**).**

L'écran Réglage écran apparaît.

- **3 Pressez le bouton de navigation (**3**) pour sélectionner [Couleur du fond].**
- **4 Sélectionnez la couleur d'arrière-plan à l'aide du bouton de navigation (**45**).**
- **5 Appuyez deux fois sur le bouton de confirmation.**

L'appareil est prêt pour la capture ou la lecture.

### **Sélection du système de sortie vidéo**

L'appareil permet de régler le système de sortie vidéo (NTSC ou PAL) pour la capture ou la lecture des images sur un écran de téléviseur.

- **1 Sélectionnez [Sortie vidéo] à partir du menu [**B **Préférences].**
- **2 Appuyez sur le bouton de navigation (**45**) pour sélectionner [NTSC] ou [PAL], selon le système de sortie de votre téléviseur.**
- **3 Pressez le bouton de confirmation.** L'appareil est prêt pour la capture ou la lecture.

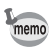

Au Japon, le système utilisé est le NTSC.

#### **Réglage de la mise hors tension automatique**

Vous pouvez régler l'appareil de façon à ce qu'il s'éteigne automatiquement après une certaine période d'inactivité.

- **1 Sélectionnez [Arrêt auto] à partir du menu [**B **Préférences].**
- **2 Choisissez entre [3 min], [5 min] et [Arrêt] à l'aide du bouton de navigation (**45**).**
- **3 Pressez le bouton de confirmation.**

L'appareil est prêt pour la capture ou la lecture.

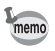

La fonction mise hors tension automatique ne fonctionnera pas lorsque le câble USB est branché.

#### **Réinitialisation des réglages par défaut (Réinitial.)**

Cela réinitialise tous les réglages autres que Date/heure, Langue, Sortie vidéo, Format date et Heure.

- **1 Sélectionnez [Réinitial.] à partir du menu [**B **Préférences].**
- **2 Pressez le bouton de navigation (**5**).**

L'écran de réinitialisation apparaît.

- **3 Appuyez sur le bouton de navigation (**2**) pour sélectionner [Réinitial.].**
- **4 Pressez le bouton de confirmation.**

L'appareil est prêt pour la capture ou la lecture.

### **Réglage de l'alarme**

Il est possible de régler la sonnerie de l'alarme à une heure prédéfinie avec affichage d'une image sélectionnée.

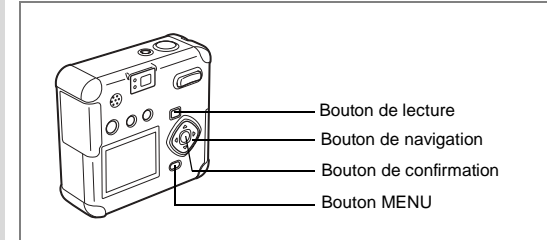

#### **Vérification de l'avertissement sonore/alarme**

- **1 Appuyez sur le bouton MENU.**
- **2 Pressez le bouton de navigation (**5**).** Le menu [**Q** Lecture] apparaît.
- **3 Pressez le bouton de navigation (**23**) pour sélectionner [Alarme].**
- **4 Pressez le bouton de navigation (**5**).** La liste des alarmes apparaît. Les alarmes actives sont indiquées par  $\bullet$ .

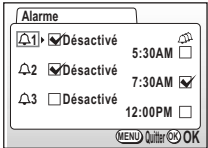

#### **5 Appuyez deux fois sur le bouton de confirmation.**

L'activation d'une alarme entraîne la mise hors tension de l'appareil, le réglage de l'alarme restant conservé dans l'appareil.

#### **Réglage de l'alarme**

**1 Appuyez sur le bouton MENU. 2 Pressez le bouton de navigation (**5**).** Le menu  $\Omega$  Lecturel apparaît. **3 Pressez le bouton de navigation (**23**) pour sélectionner [Alarme]. 4 Pressez le bouton de navigation (**5**).** La liste des alarmes apparaît. **5 Pressez le bouton de navigation (**23**) pour sélectionner l'alarme 1, 2 ou 3. 6 Pressez le bouton de navigation (**5**).** L'écran permettant de régler le mode et l'heure de l'alarme apparaît. **7 Appuyez sur le bouton de navigation (**23**) pour sélectionner le nombre de sonneries de l'alarme.** Chaque jour L'alarme retentira tous les jours à l'heure définie. Une fois L'alarme retentira une seule fois à l'heure définie. Arrêt L'alarme ne se déclenchera pas. **8 Pressez le bouton de navigation (**5**). 9 Pressez le bouton de navigation (**23**) pour régler l'heure de déclenchement de l'alarme (heure). 10 Répétez les étapes 8 et 9 ci-dessus pour régler l'heure de déclenchement de l'alarme (minutes) et activer** O **(Oui) ou désactiver** P **(Arrêt) la fonction** S **(Sommeil).** Si la valeur  $\bullet$  est affectée à la fonction Sommeil, l'alarme retentira 5 fois à un intervalle de 5 minutes. **11 Appuyez sur le bouton** Z**. 12 Pressez le bouton de navigation (**45**) pour sélectionner l'image à afficher lorsque l'alarme sonne. 13 Pressez le bouton de confirmation. 14 Pressez 3 fois le bouton de confirmation.**

L'appareil s'éteindra.

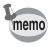

Lorsque l'appareil est hors tension, l'alarme retentit pendant une minute lorsque l'heure définie pour son déclenchement est atteinte. Une fois l'alarme arrêtée, l'appareil passe automatiquement hors tension.

1**)• ⊠**Désactivé

**2 Désactivé 3 Désactivé**

**Alarme**

**Image**

**Alarme**

 $\overline{\mathbf{y}}$ 

**MENU OK OK Quitter**

**MENU OK OK Quitter**

**Aucune image**

**Désactivé 5:30AM 1**

**5:30AM 7:30AM 12:00PM**

#### **Mise hors tension de l'alarme**

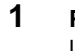

#### **1 Pour arrêter l'alarme, appuyez sur n'importe quel bouton.** L'alarme s'arrête.

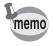

Pour annuler la fonction Sommeil, appuyez en même temps sur le bouton MENU et le bouton de confirmation.

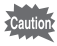

L'alarme ne se déclenche pas si l'appareil est sous tension.

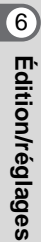

### **Annexe Liste des noms de ville**

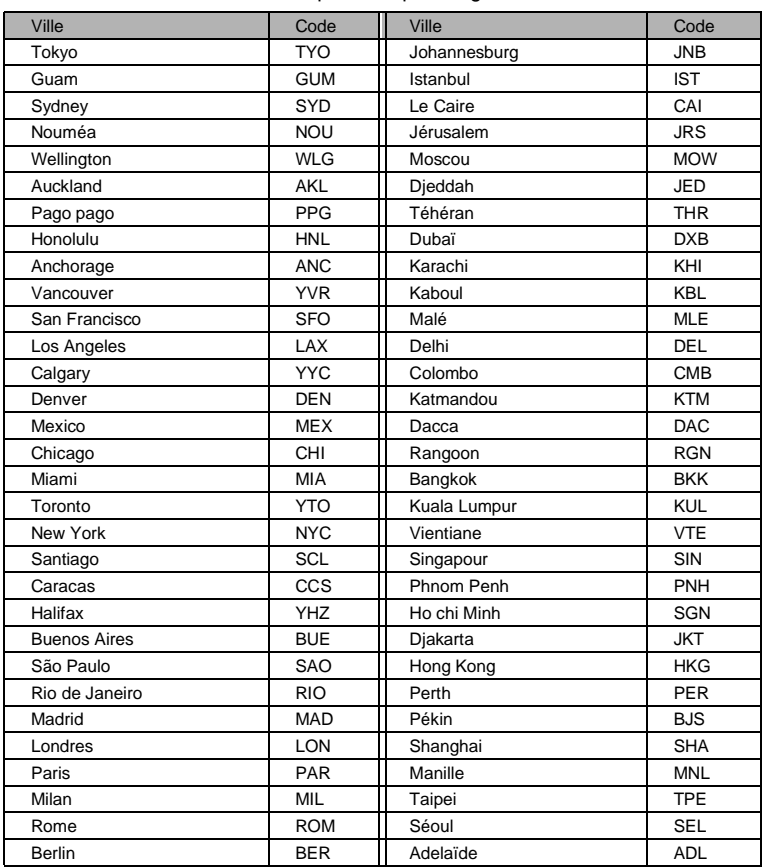

Ce sont les villes et les codes disponibles pour régler l'heure.

# **Messages**

Les messages suivants peuvent s'afficher sur le moniteur ACL au cours de l'utilisation de l'appareil.

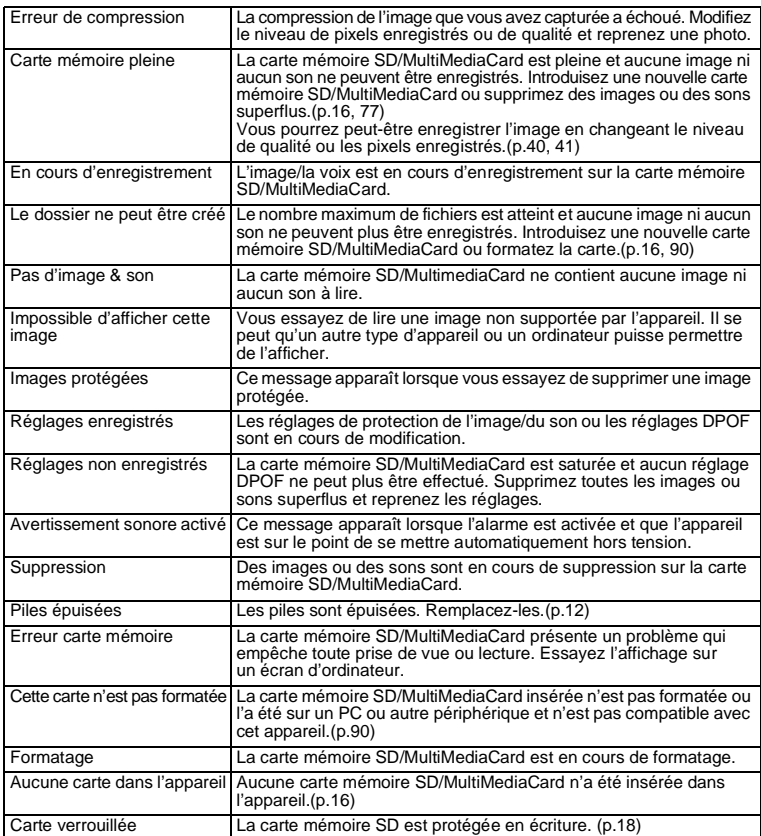

7**Annexe**

### **Accessoires optionnels**

Les accessoires suivants sont disponibles en option pour cet appareil.

**Adaptateur secteur D-AC5 Câble USB I-USB7 (inclus) Câble AV I-AVC7 (inclus)**

# **Problèmes de prise de vue**

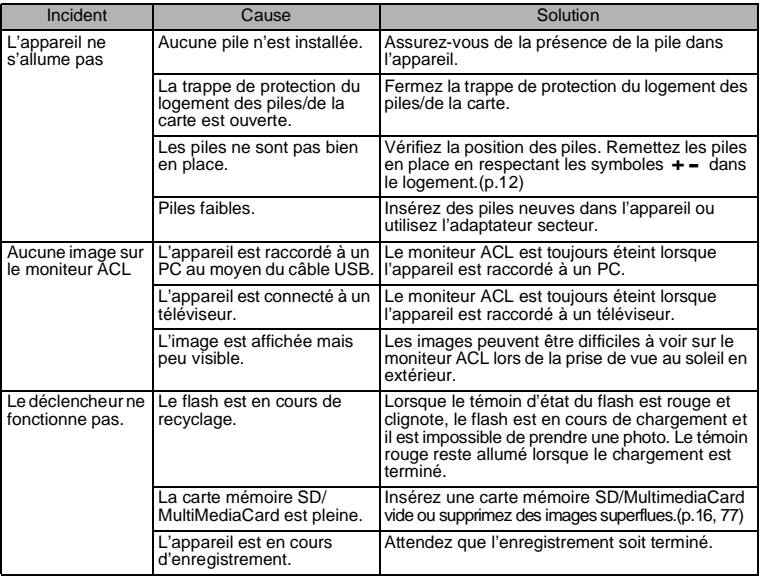

7**Annexe**
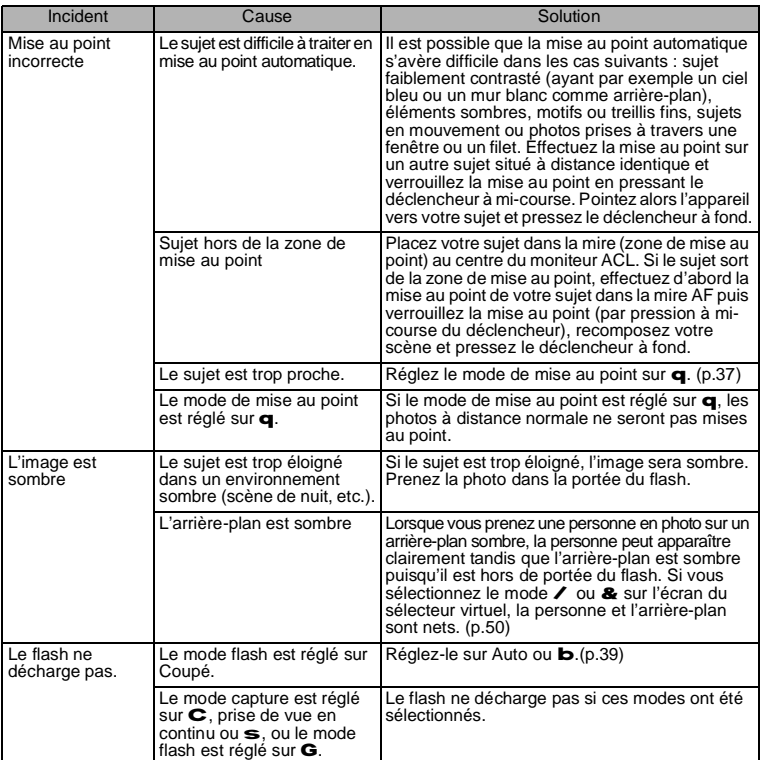

7**Annexe**

## **Caractéristiques principales**

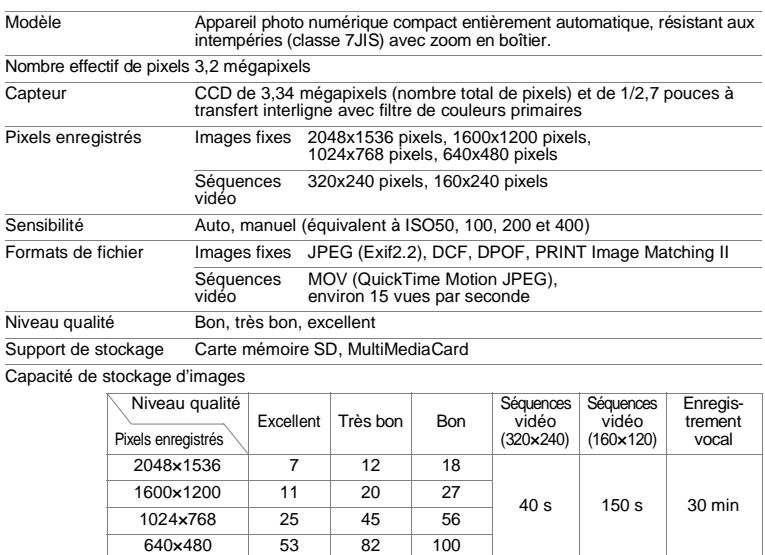

7**Annexe** • Capacité de stockage lors de l'utilisation d'une carte mémoire SD 16 Mo.

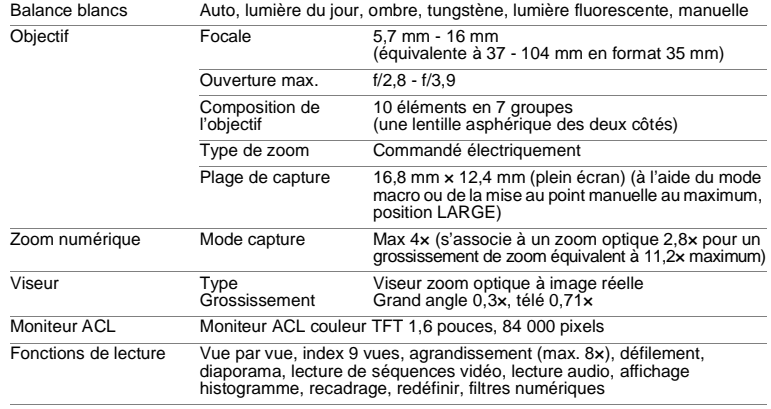

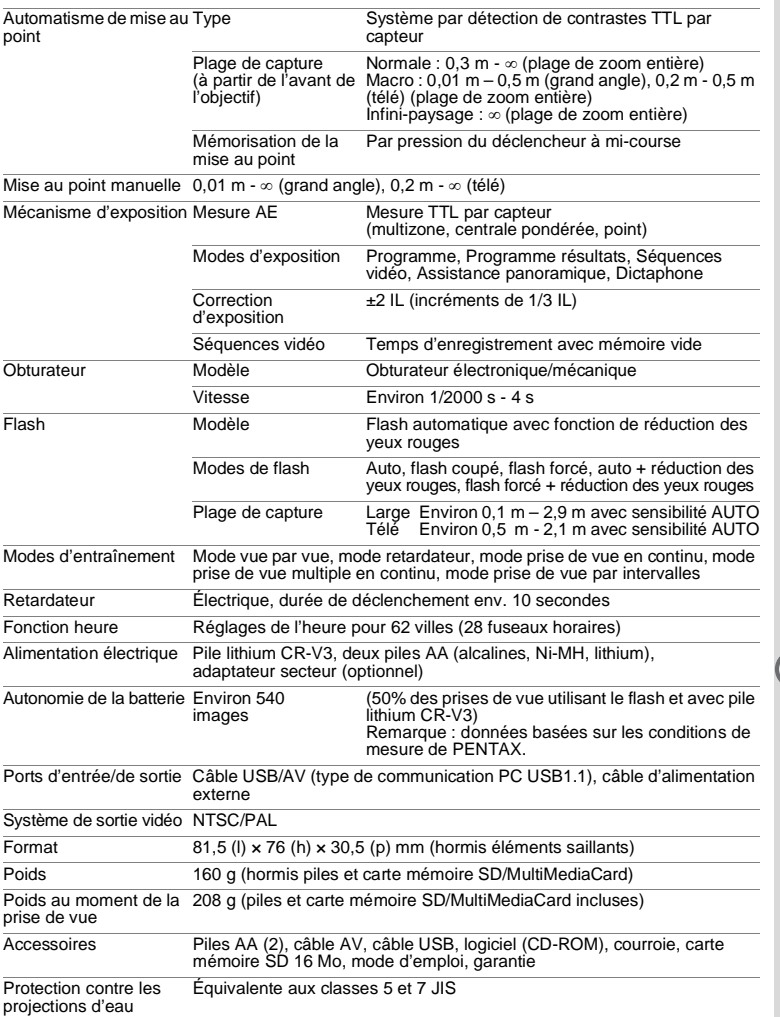

### **GARANTIE**

Tous les appareils PENTAX achetés chez des revendeurs autorisés sont garantis contre tout défaut de fabrication pendant une période de douze mois suivant la date d'achat. Pendant cette période, les réparations et l'échange des pièces défectueuses sont effectués gratuitement, sous réserve que le matériel ne présente aucune trace de choc, de corrosion par des produits chimiques ou par fuite de batterie, de dommage dû à l'infiltration de sable ou de liquide, de mauvaise manipulation ou de manipulation contraire au mode d'emploi ou de modifications par un réparateur non agréé. Le fabricant et son représentant agréé ne sont pas responsables des réparations ou modifications n'ayant pas fait l'objet d'accord expressément écrit, ni des dommages liés au retard ou à la perte d'usage du matériel ni à leurs conséquences quelles qu'elles soient, directes ou indirectes, causées par la défectuosité du matériel ou par toutes autres causes. Il est expressément reconnu par l'acheteur que la responsabilité du fabricant ou de ses représentants en matière de garantie, implicite ou explicite, est strictement limitée au remplacement des pièces comme indiqué ci-dessus. Il ne sera effectué aucun remboursement d'une réparation faite par un service après-vente non agréé par PENTAX.

#### Procédure pendant la période de garantie de 12 mois

Tout appareil PENTAX reconnu défectueux pendant la période de 12 mois suivant son achat devra être retourné au revendeur chez lequel l'achat a été effectué ou chez le fabricant. S'il n'existe pas de représentant agréé du fabricant dans votre pays, envoyez votre matériel directement au fabricant, en port payé. Dans ce cas, la période d'immobilisation du matériel risque d'être très longue en raison des procédures requises. Si le matériel est couvert par la garantie, la réparation sera effectuée et les pièces remplacées gracieusement avant de vous être renvoyé en état de fonctionnement. Si le matériel n'est plus sous garantie, la réparation sera facturée aux tarifs habituels du fabricant ou de son représentant. Les frais de port sont à la charge du propriétaire de l'équipement. Si votre matériel PENTAX a été acheté dans un autre pays que celui où vous souhaitez faire appliquer la garantie, les frais de remise en état peuvent vous être facturés par le représentant du fabricant de ce pays. Cependant, si le matériel PENTAX est retourné au fabricant, il sera réparé gratuitement pendant la période de garantie, conformément à cette garantie. Dans tous les cas, les frais d'expédition, taxes douanières seront à la charge de l'expéditeur. De façon à prouver la date de votre achat (si nécessaire), conservez la facture ou le reçu de cet achat pendant au moins un an. Avant d'expédier votre matériel en réparation, vérifiez d'abord que vous l'envoyez à un représentant officiel du fabricant ou à l'un de ses ateliers agréés, sauf s'il s'agit du fabricant lui-même.

Demandez toujours un devis pour la réparation et ne donnez votre accord pour la réparation qu'après en avoir eu connaissance.

- **Cette garantie n'affecte en rien les droits fondamentaux du client.**
- **Les garanties locales disponibles chez les distributeurs PENTAX de certains pays peuvent remplacer cette garantie. Par conséquent, nous vous conseillons de lire attentivement la carte de garantie fournie avec votre produit au moment de l'achat ou de contacter le distributeur PENTAX de votre pays afin d'obtenir de plus amples informations et de recevoir une copie de la garantie.**

# $\epsilon$

La marque CE signifie que l'appareil est conforme aux directives de la Communauté Européenne.

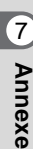

#### **For customers in USA STATEMENT OF FCC COMPLIANCE**

This device complies with Part 15 of the FCC Rules. Operation is subject to the following two conditions: (1) This device may not cause harmful interference, and (2) this device must accept any interference received, including interference that may cause undesired operation.

Changes or modifications not approved by the party responsible for compliance could void the user\as authority to operate the equipment.

This equipment has been tested and found comply with the limits for a Class B digital device, pursuant to part 15 of the FCC Rules.

These limits are designed to provide reasonable protection against harmful interference in a residential installation. This equipment generates, uses and can radiate frequency energy and, if not installed and used in accordance with the instructions, may cause harmful interference to radio communications. However, there is no guarantee that interference will not occur in a particular installation. If this equipment does cause harmful interference to radio or television reception, which can be determined by turning the equipment off and on, the user is encouraged to try to correct the interference by one or more of the following measures:

• Reorient or relocate the receiving antenna. Increase the separation between the equipment and receiver. Connect the equipment into an outlet on a circuit different from that to which the receiver is connected.

\* Consult the dealer or an experienced radio/TV technician for help.

#### **For customers in Canada**

This Class B digital apparatus meets all requirements of the Canadian Interference - Causing Equipment Regulations.

#### **Pour les utilisateurs au Canada**

Cet apareil numérique de la classe B respecte toutes les exigences du Règlement sur le matériel brouilleur du Canada.

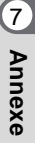

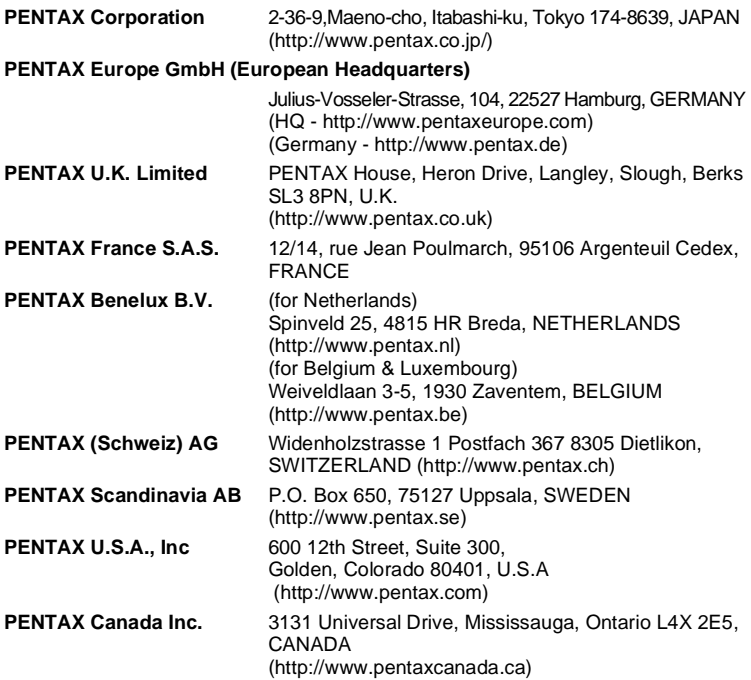

#### **http://www.digital.pentax.co.jp**

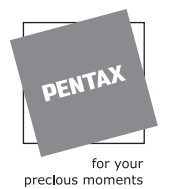

- 
- Imprimé sur papier recyclable Les caractéristiques et les dimensions de l'appareil sont sujettes à modification sans notification préalable.

AP005002/FRE Copyright © PENTAX Corporation 2003 FOM 02.10.2003 Printed in Belgium